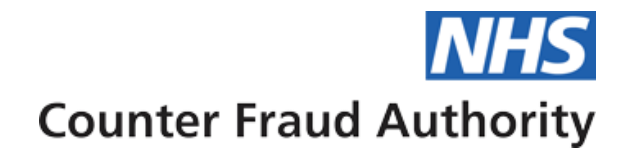

# **Microsoft SharePoint / OneDrive Platform**

**Data Protection Impact Assessment**

**August 2021**

**V3.0 Published** 

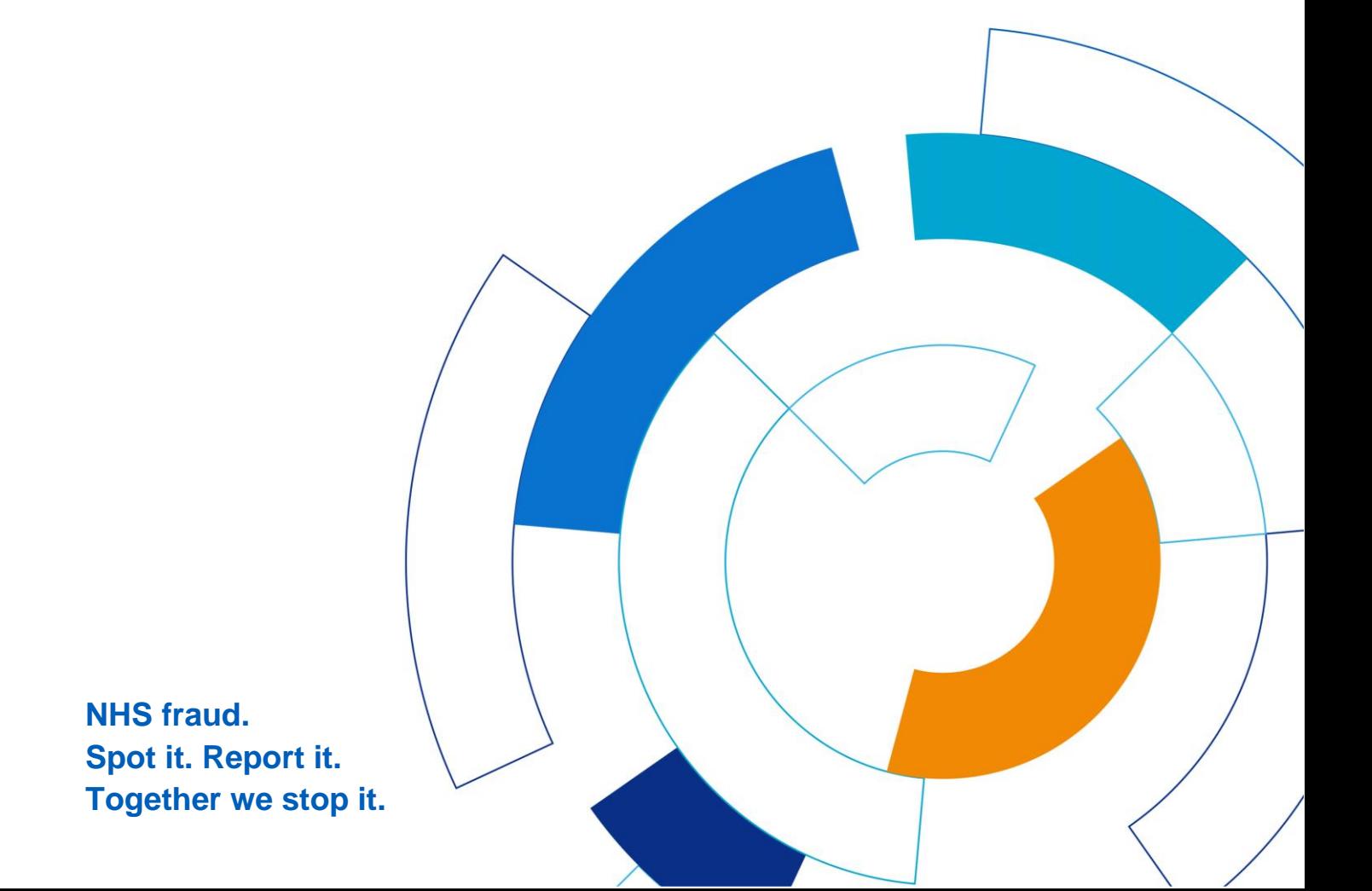

## <span id="page-1-0"></span>**Executive Summary**

This document contains information in relation to Microsoft Sharepoint/OneDrive

SharePoint and OneDrive are file management platforms within the Microsoft suite of services. Both integrate with Office 365 to manage data and save files across the cloud, giving the ability to access files on demand. They are mainly used for file storage and sharing.

The platform can store documents which are business related

This document is deemed OFFICIAL and any information viewed/obtained within this document should be treated in the appropriate manner as advised and set out in the Government Security Classifications (May 2018).

More information in relation to this data classification, including the requirements for working with these assets can be found here:

[https://assets.publishing.service.gov.uk/government/uploads/system/uploads/attachment\\_data/file/715778/M](https://assets.publishing.service.gov.uk/government/uploads/system/uploads/attachment_data/file/715778/May-2018_Government-Security-Classifications-2.pdf) [ay-2018\\_Government-Security-Classifications-2.pdf](https://assets.publishing.service.gov.uk/government/uploads/system/uploads/attachment_data/file/715778/May-2018_Government-Security-Classifications-2.pdf)

In particular please note that:

ALL routine public sector business, operations and services should be treated as OFFICIAL - many departments and agencies will operate exclusively at this level. There is no requirement to explicitly mark routine OFFICIAL information. Baseline security measures should be enforced through local business processes. A limited subset of OFFICIAL information could have more damaging consequences (for individuals, an organisation or government generally) if it were lost, stolen or published in the media. This subset of information should still be managed within the 'OFFICIAL' classification tier, but may attract additional measures (generally procedural or personnel) to reinforce the 'need to know'. In such cases where there is a clear and justifiable requirement to reinforce the 'need to know', assets should be conspicuously marked: '**OFFICIAL–SENSITIVE'**

The document is subject to CROWN COPYRIGHT. It is provided in confidence under existing laws, regulations and agreements relating to the protection of data and shall be so protected. The information contained herein is proprietary and shall only be used for the purposes intended at release. It shall not be reproduced, adapted or used in, whole or in part, for any other purpose without the prior written consent of the Secretary of State for DEPT in the Government of the United Kingdom.

Nothing contained herein should be construed as endorsing any particular Technical Solution to any United Kingdom Government Invitation to Tender.

# **Table of contents**

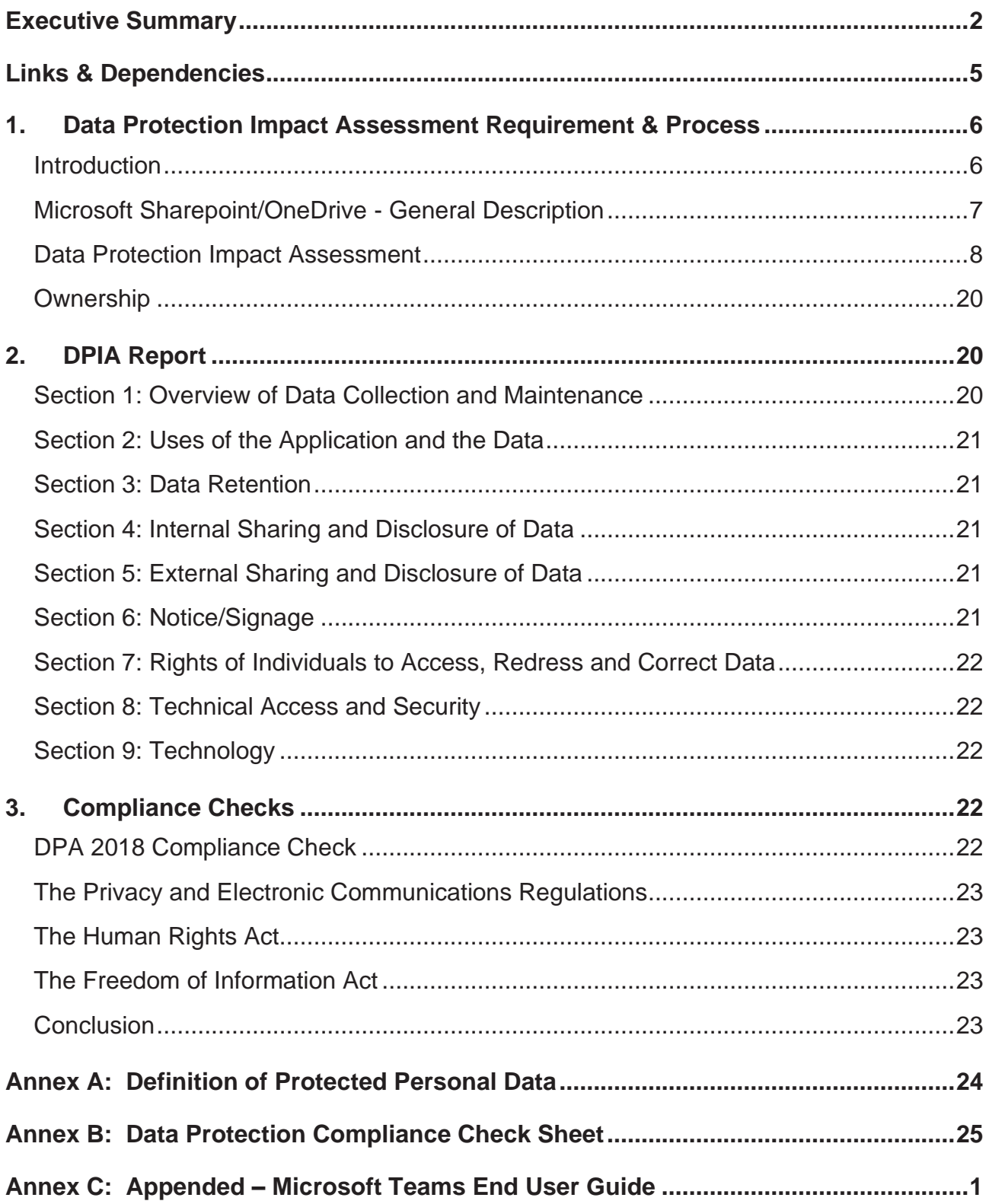

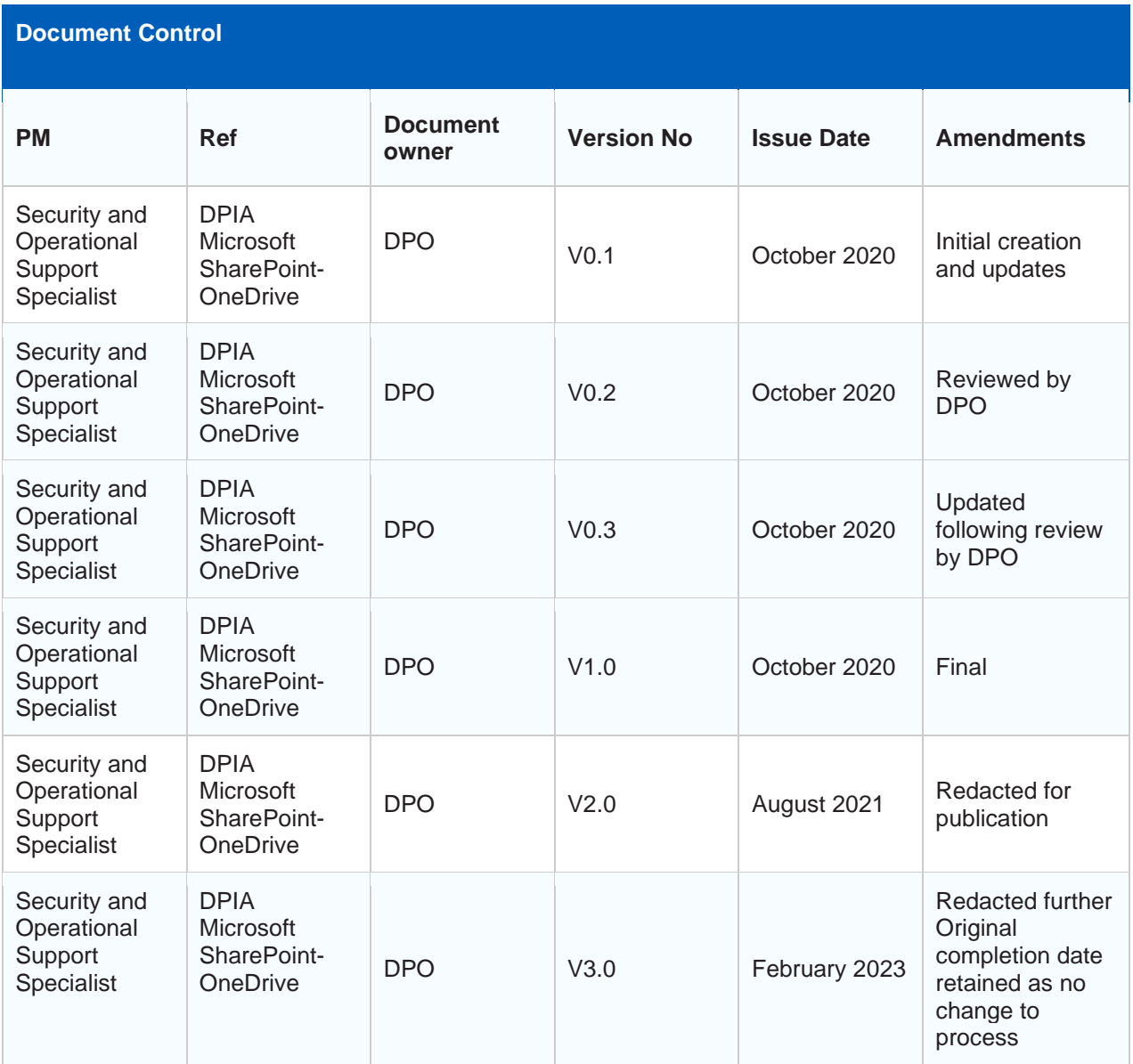

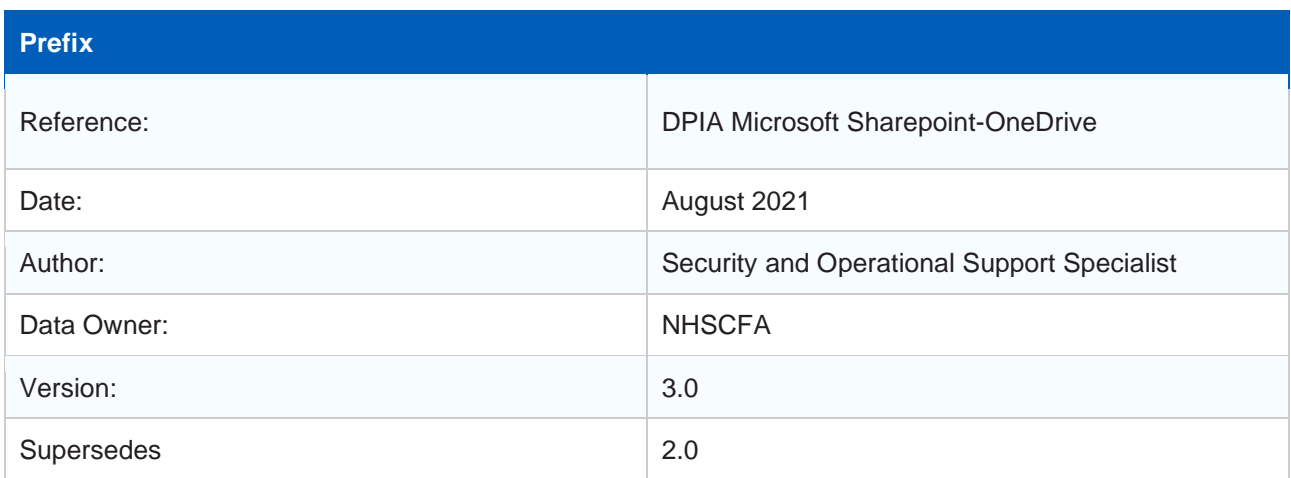

# <span id="page-4-0"></span>**Links & Dependencies**

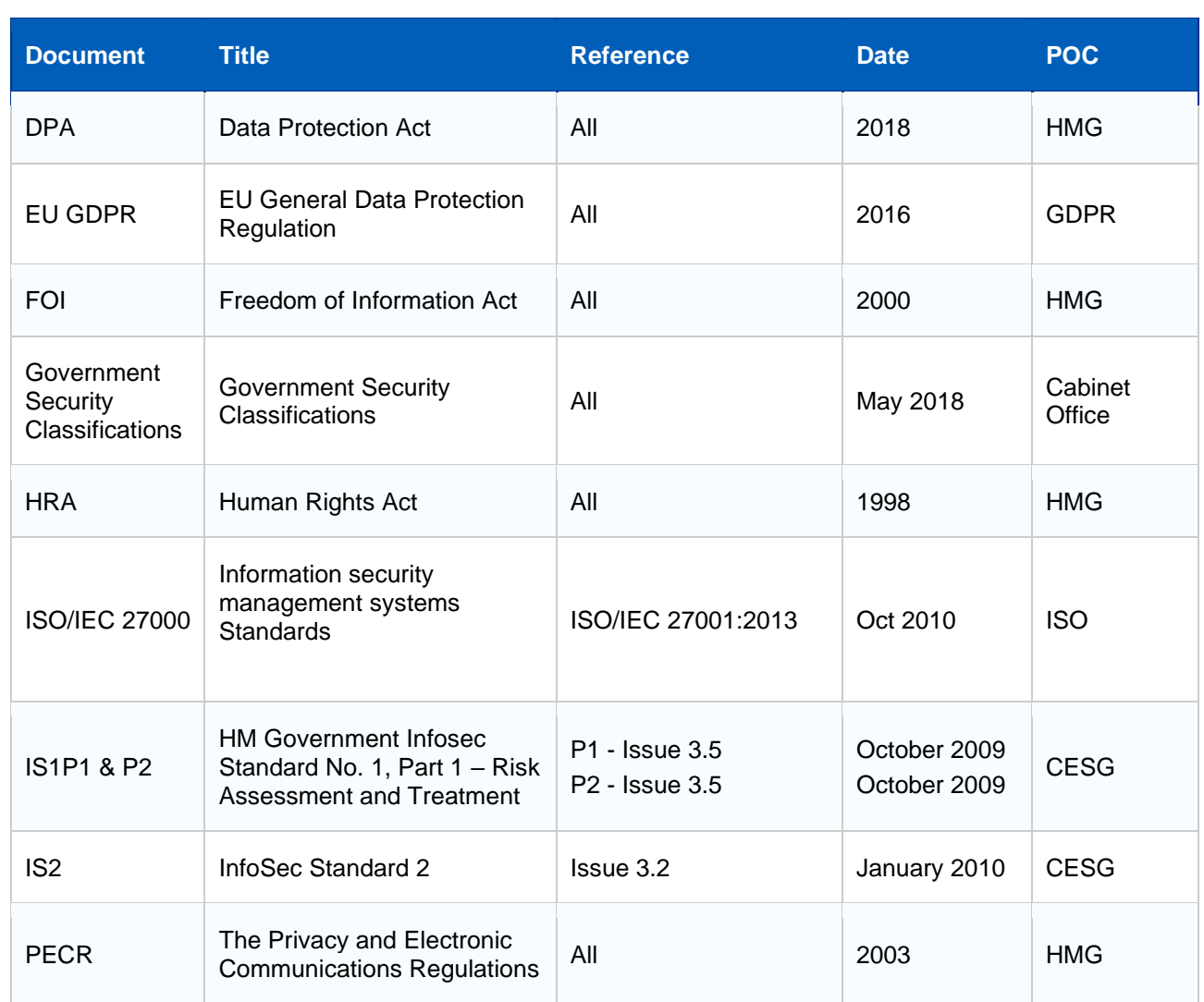

# <span id="page-5-0"></span>**1. Data Protection Impact Assessment Requirement & Process**

## <span id="page-5-1"></span>**Introduction**

1. The General Data Protection Regulation (GDPR) 2016 introduces a new obligation to undertake Data Protection Impact Assessments (DPIAs), before carrying out types of processing **'likely to result in high risk(s) to individuals' interests'**. DPIAs are now mandatory for certain types of processing and there are specific legal requirements for content and process. Where a DPIA identifies a 'high risk' that cannot be mitigated, the Information Commissioner's Office (ICO) must be consulted.

2. DPIAs provide a way to systematically and comprehensively analyse the intended processing and help to identify and minimise data protection risks. In addition to considering compliance risks, they should also consider broader risks to the rights and freedoms of individuals, including the potential for any significant social or economic disadvantage. The focus is on the potential for harm to individuals or to society at large, whether it is physical, material or non-material.

3. To assess the level of risk, a DPIA must consider both the likelihood and the severity of any impact on individuals. It does not have to eradicate the risks altogether, but should help to minimise them and assess whether or not remaining risks are justified. A DPIA may cover a single processing operation or a group of similar processing operations. For new technologies you may be able to use a DPIA done by the product developer to inform your own DPIA on your implementation plans.

4. A DPIA must consider 'risks to the rights and freedoms of natural persons'. While this includes risks to privacy and data protection rights, it can also effect other fundamental rights and interests:

"The risk to the rights and freedoms of natural persons, of varying likelihood and severity, may result from data processing which could lead **to physical, material or non-material damage**, in particular: where the processing **may give rise to discrimination, identity theft or fraud, financial loss, damage to the reputation, loss of confidentiality of personal data protected by professional secrecy**, **unauthorised reversal of pseudonymisation, or any other significant economic or social disadvantage**; where data subjects might be deprived of their rights and freedoms or prevented from exercising control over their personal data<sup>1</sup>…"

5. Under GDPR you must carry out a DPIA where for example you plan to:

- process special category or criminal offence data on a large scale.
- 6. The ICO also requires a DPIA to be undertaken for example, where you plan to:
	- use new technologies;
	- match data or combine datasets from different sources:
	- collect personal data from a source other than the individual without providing them with a privacy notice ('invisible processing');

7. DPIAs are an essential part of the organisation's accountability obligations under GDPR and an integral part of the 'data protection by default and design approach'. An effective DPIA helps to identify and fix problems at an early stage, demonstrate compliance with data protection obligations, meet individuals' expectations of privacy and help avoid reputational damage which might otherwise occur.

8. Conducting a DPIA is a legal requirement for any type of processing. Failure to carry out a DPIA in required cases may leave the organisation open to enforcement action, including a **fine of up to €10 million**.

<sup>1</sup> GDPR - Recital 75

9. This DPIA is related to the NHSCFA Risk Assessments, which outline the threats and risks. The Risk Assessment document was developed in accordance with the requirements of NHSCFA and CESG HMG Infosec Standards 1 and 2

## <span id="page-6-0"></span>**Microsoft Sharepoint/OneDrive - General Description**

10. SharePoint is a collaboration tool for businesses wherein multiple individuals and teams can work on documents at the same time.

OneDrive is an online document/file storage platform. It's typically used by individuals and business teams who need a central location to store and access files.

11. When a new Microsoft Teams "Team" is created it automatically creates a SharePoint site where the teams files get stored.

#### Data Entity Storage Key data entities and location where data is stored at rest Entity Storage Storage Message Chat service table storage (moving to Cosmos DB) Ingested to Exchange to enable compliance Ingested to Exchange to enable compliance Media service on Azure (using Blob storage) Image Team files → SharePoint<br>Chat files → OneDrive for Business Files Voicemail Individual mailbox in Exchange Media service on Azure (using Blob storage) (<24<br>hours) Encoded to Stream **Recording** Calendar Individual mailbox in Exchange meeting **Contacts** Exchange Microsoft Data warehouse (No customer content) **Telemetry**

12. The platform is accessed by all members of staff from NHSCFA, which includes the SharePoint administrators.

13. This is the only DPIA to be completed on Microsoft Sharepoint-OneDrive and it has been carried out by the Information and Records Management Officer, in consultation with the Security & Operational Support Specialist and the Information Governance and Risk Management Lead.

14. The platform, in addition to GDPR is also required to comply with other relevant HMG legislation including where applicable the Data Protection Act 2018, Human Rights Act 1998 and Freedom of Information Act 2000.

## <span id="page-7-0"></span>**Data Protection Impact Assessment**

15. To ensure the platform meets all legal requirements and the risks to personal data are identified and understood it is necessary to undertake a DPIA. This DPIA is based on the ICO's recommended template<sup>2</sup> comprised of seven steps:

- Step 1 Identify the need for a DPIA
- Step 2 Describe the processing
- Step 3 Consultation process
- Step 4 Assess necessity and proportionality
- Step 5 Identify and assess risks
- Step 6 Identify measures to reduce risk
- Step 7 Sign off and record outcomes

<sup>2</sup> Version 0.3 (20180209)

## **STEP 1: Identify the need for a DPIA**

Explain broadly what the system/project aims to achieve and what type of processing it involves. You may find it helpful to refer or link to other documents, such as a project proposal. Summarise why you identified the need for a DPIA.

Microsoft defines SharePoint as a collaboration tool for businesses that helps team members work better together. SharePoint allows business teams to open, share and access files and allows team members to work on the same document, together, in real-time.

Microsoft defines OneDrive as an online document/file storage hub. It's most commonly used by both individuals and business teams looking for a centralised headquarters to access, save and store files. OneDrive is also configured to allow file-sharing and versioning, which allows it to serve as more than a digital filing cabinet.

• Create, share, edit and find content (SharePoint, OneDrive)

## **STEP 2: Describe the processing**

### **Describe the nature of the processing:**

1. How will you collect, use, store and delete data?

2. What is the source of the data?

3. Will you be sharing data with anyone (consider using a flow diagram or other way of describing data flow)?

4. Why types of processing identified as 'likely high risk' are involved?

1.Data is collected, used and stored as per Organisation acceptable use policy, and to also fulfil the organisation's public task function.

2.Source of the data is communications among staff used for official business purposes, and although personal communication is permitted this should be limited.

3.Data is not shared with anyone and the data residing on the cloud is only accessible to the customer as per Microsoft guidelines.

4.There is a risk of accidental sharing of files with outside vendors and partners. As of now sharing of documents with guests is allowed in SharePoint but the guests have to provide a verification code e.g. As a result of a successful compromise of the Microsoft network by an attacker originating from the internet, there is a risk that they could gain access to servers hosting the SharePoint/OneDrive servers or components of the SharePoint servers, which may result in a loss of data/denial of services.

### **Describe the scope of the processing:**

1. What is the nature of the data and does it include special category or criminal offence data?

2. How much data will you be collecting and using?

3. How often?

4. How long will you keep it?

5. How many individuals are affected?

6. What geographical area does it cover?

1. The nature of the data involves organisational business communications and documents. These are OFFICIAL documents only, and does not include OFFICIAL SENSITIVE, special category or criminal offence data.

2. Data is collected on a continuous basis which applies to all the NHSCFA Staff.

3. Data is collected on a continuous basis.

4. Owners of the SharePoint Site have the responsibility of making sure to delete the files which are not needed for business purposes. When a team is created, a SharePoint site is also created behind the scenes with the same name. The team owner would also be the site owner.

5. This applies to all the NHSCFA Staff

6. England and Wales

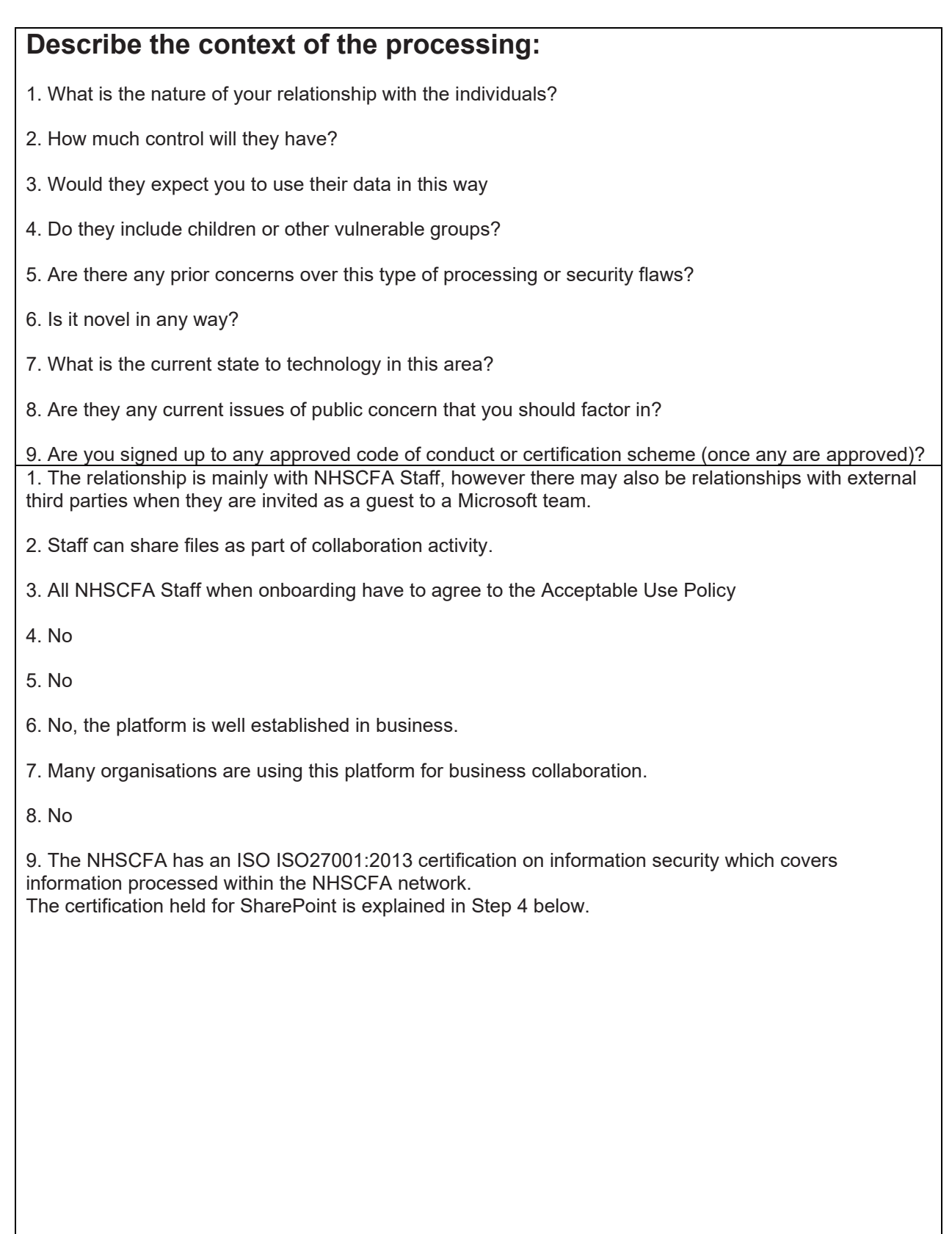

### **Describe the purposes of the processing:**

1. What do you intend to achieve?

2. What is the intended effect on individuals?

3. What are the benefits of the processing, for you and more broadly?

1. Enable improved communication and collaboration for the organisation.

2. Enable staff to have more opportunity of internal and external engagement. whilst also offering them a safer and more secure environment.

3. Microsoft SharePoint/OneDrive allows virtual collaboration and communication. SharePoint allows business teams to open, share and access files and allows team members to work on the same document, together, in real-time. Whilst also offering staff a safer and more secure environment.

## **STEP 3: Consultation process**

### **Consider how to consult with relevant stakeholders:**

1. Describe when and how you will seek individuals' views or justify why it's not appropriate to do so?

2. Who else do you need to involve within your organisation?

- 3. Do you need to ask your processors to assist?
- 4. Do you plan to consult information security experts or any other experts?
- 1. This is not relevant

2. The Systems and Security teams have been involved in implementation.

3. We did not require the assistance of any processors. Microsoft is a data processor, however it wasn't necessary to ask them for assistance with implementation.

4. In consultation with the Information Security team, a Risk Assessment Report- has been completed for Office365 platform.

### **Describe compliance and proportionality measures, in particular:**

- 1. What is your lawful basis for processing?
- 2. Does the processing actually achieve your purpose?
- 3. Is there another way to achieve the same outcome?
- 4. How will you prevent function creep?
- 5. How will you ensure data quality and data minimisation?
- 6. What information will you give individuals?
- 7. How will you help to support their rights?
- 8. What measures do you take to ensure processors comply?
- 9. How do you safeguard any international transfers?
- 1. Consent, Public task, Contract
- 2.Yes
- 3.No
- 4. Not relevant to Microsoft Teams.
- 5.Data to be kept no longer than necessary in accordance with the Data Retention Schedule
- 6. Not applicable.
- 7. Not applicable.
- 8. Microsoft has different tiers of certification compliance that are labelled as A,B,C,D.

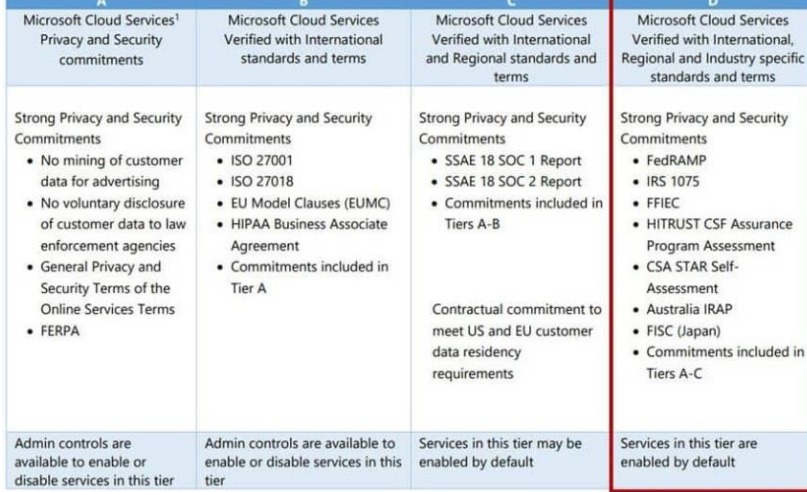

## **STEP 4: Assess necessity and proportionality**

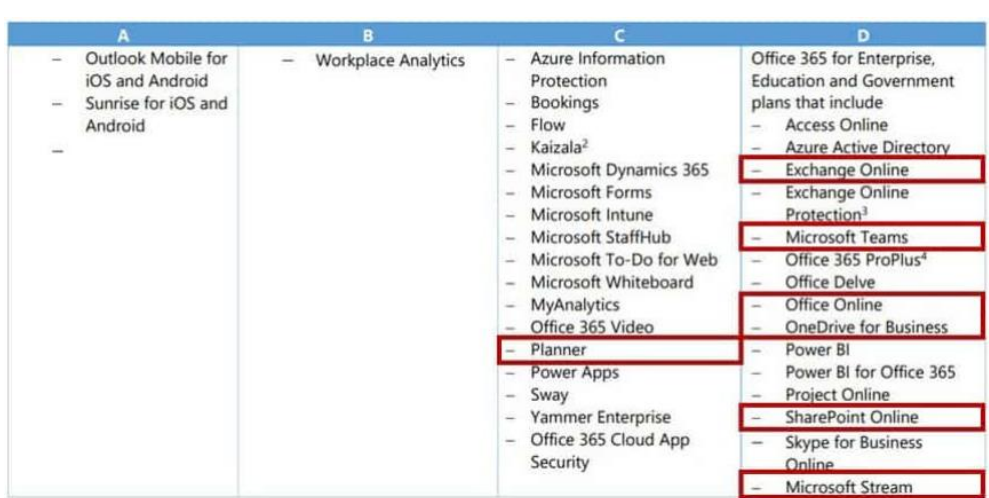

Tier D has strictest of requirements meeting the commitments listed in tiers A-D. Microsoft SharePoint and OneDrive and related services are tier D compliant

9. SharePoint data resides in the assigned geographic region of Azure cloud infrastructure depending on the organisations Office365 tenant. In our case the servers are based UK.

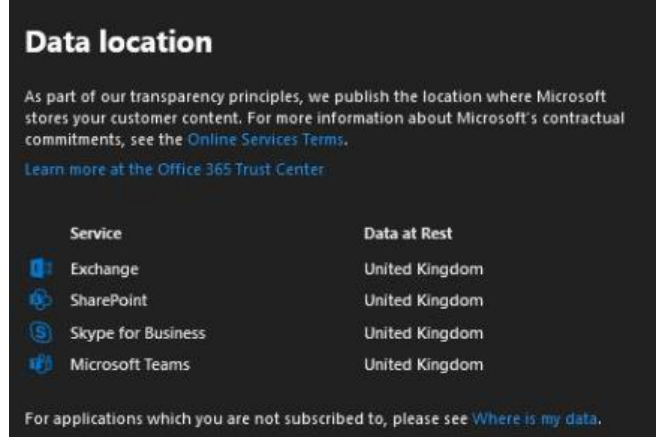

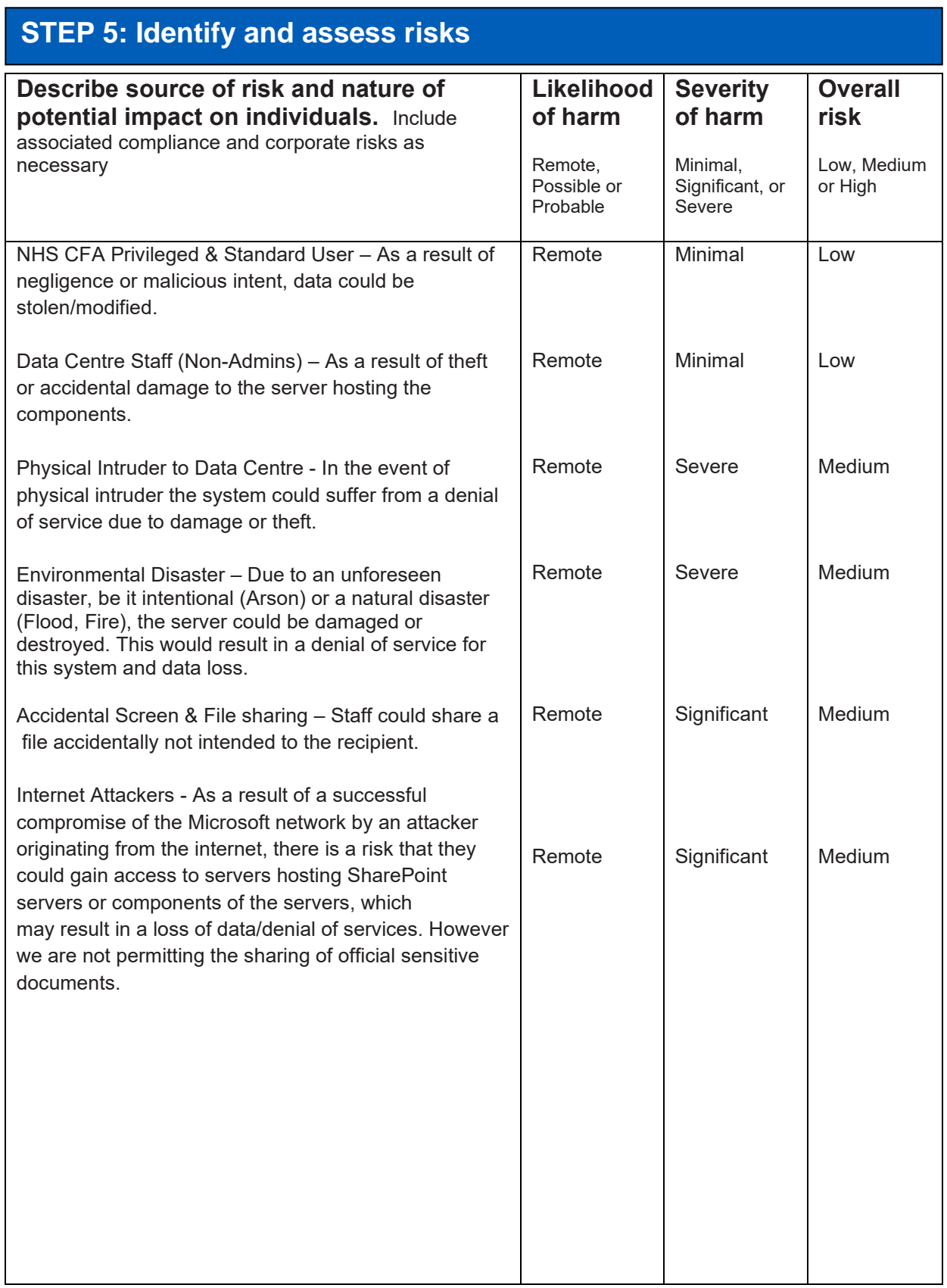

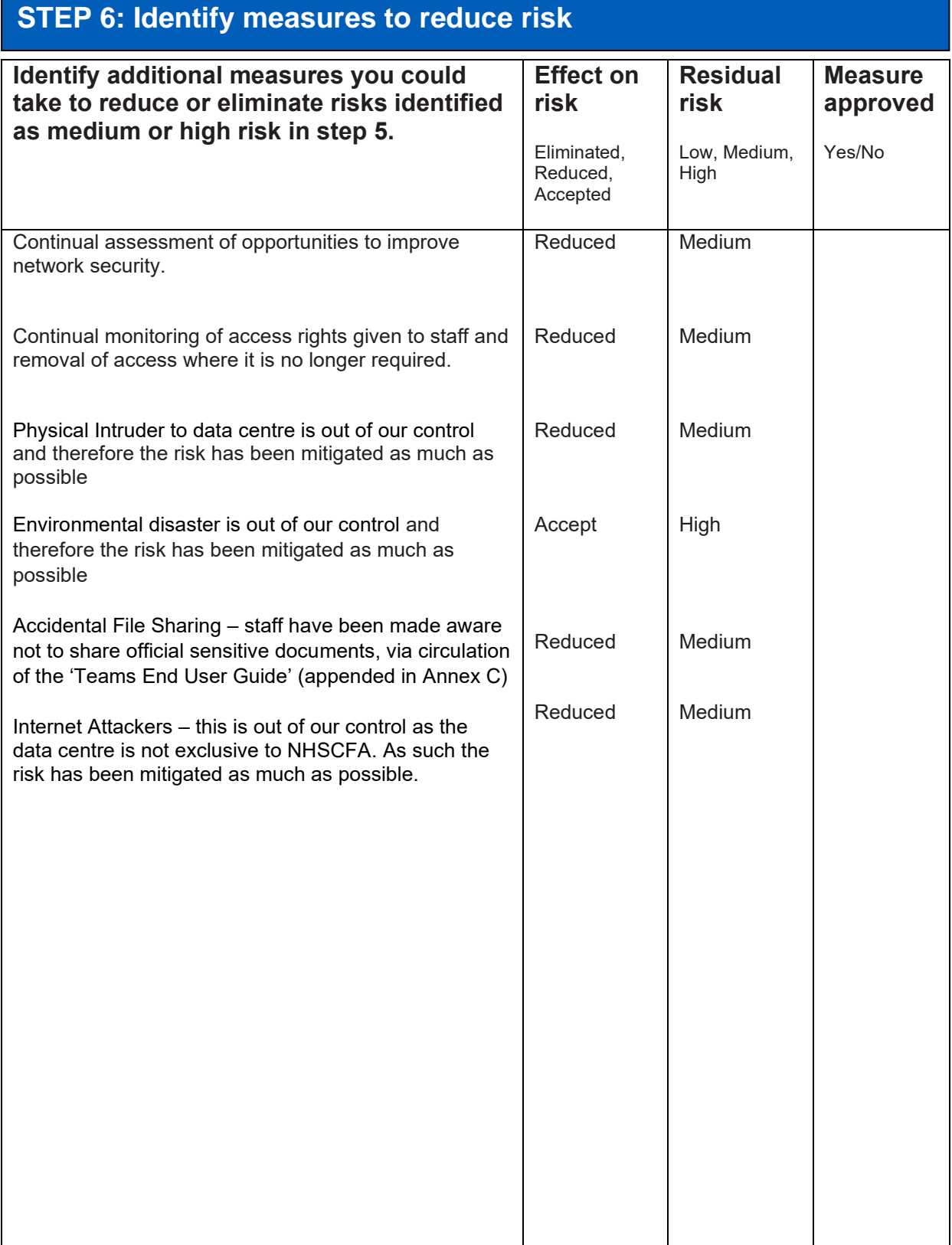

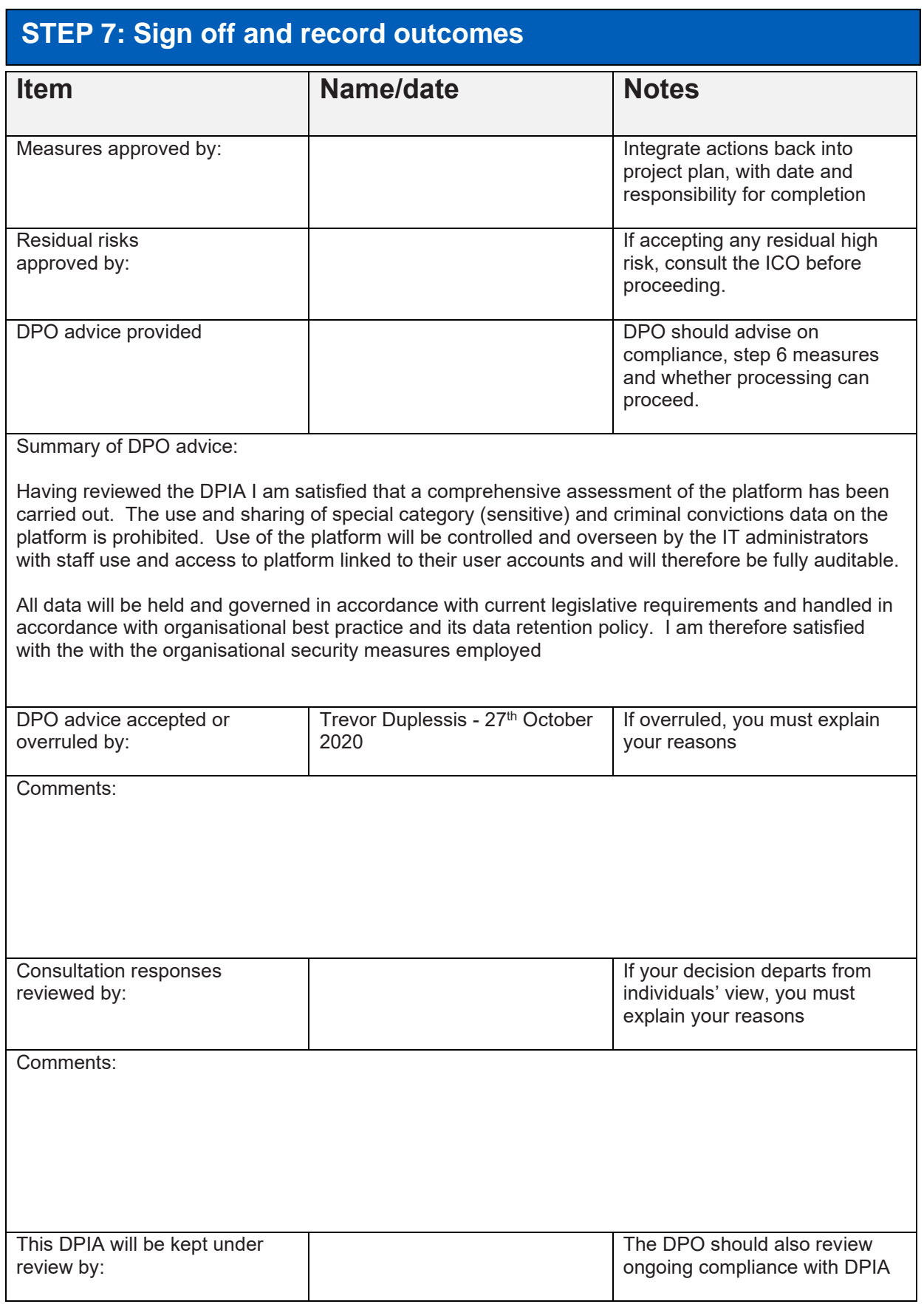

## <span id="page-19-0"></span>**Ownership**

16. The following table describes the roles and responsibilities:

### **Table 1 - Roles and Responsibilities**

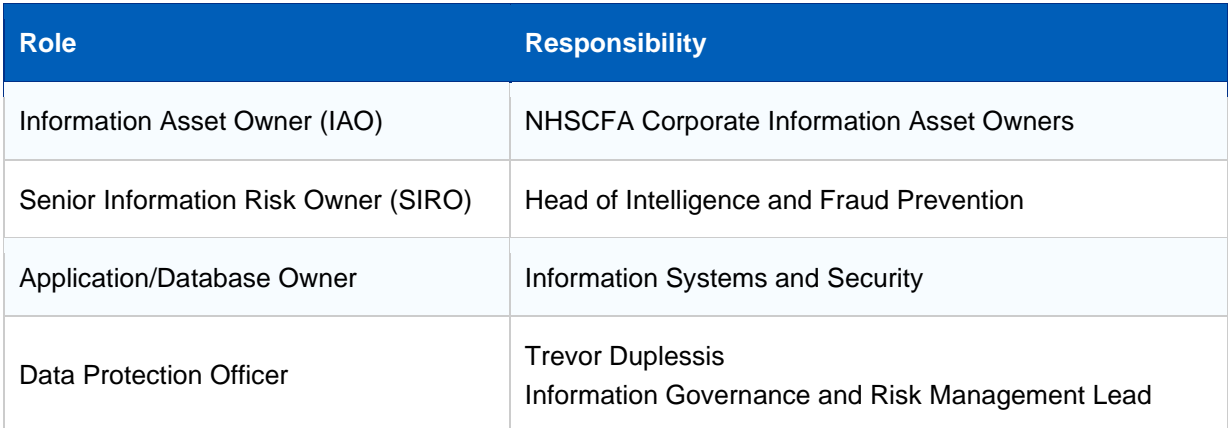

## <span id="page-19-1"></span>**2. DPIA Report**

## <span id="page-19-2"></span>**Section 1: Overview of Data Collection and Maintenance**

- 1. SharePoint and OneDrive are file management platforms within the Microsoft suite of services. Both integrate with Office 365 to manage data and save files across the cloud, giving the ability to access files on demand. They are mainly used for file storage and sharing
- 2. The data contained in the platform is organisational business documents.
- 3. The impact level of Microsoft Sharepoint/OneDrive was assessed as OFFICIAL and it can only be accessed internally
- 4. The following measures briefly describe what controls have been implemented to protect the platform and the personal data recorded:
	- a. The platform is accessed by all members of staff from NHSCFA, which includes SharePoint administrators
	- b. The platform does not have any direct interconnections with other NHSCFA systems and applications.
	- c. The Data Custodian must comply with the data protection requirements Examples include: regularly reviewing the business requirement to record the personal data; ensuring that the data is not excessive; it is being used for the purpose intended; that there is a deletion and disposal policy; that the application is registered on the NHSCFA register and the NHSCFA DPO is aware of its existence.
- 5. It is assessed that there are no residual privacy risks to the personal data used by the platform
- 6. This DPIA must be reviewed if any changes are made to the personal information if used by the database or any other changes are made that affect the privacy of an individual.

## <span id="page-20-0"></span>**Section 2: Uses of the Application and the Data**

- 7. The purpose of the platform is a File Storage and team collaboration tool.
- 8. Administration of the platform will be the responsibility of Information Systems and Security
- 9. Information in the platform will include Business documents.

10. The platform does not include processing of any sensitive data, as stipulated in the Teams guidance that there should be no sharing of official sensitive documents.

- 11. The measures that have been implemented to protect the Personal Data are:
	- *a.* All NHSCFA staff have access to the platform, including the SharePoint administrators. Access is via personal logon and all activities are auditable via the Azure Portal
	- *b.* The Platform does not have a direct interconnection with other NHSCFA systems or applications
	- c. The IAO must comply with data protection requirements. Examples include: regularly reviewing the business requirement to use the personal data; ensuring that the data is not excessive, it is being used for the purpose intended; that there is a deleting and disposal policy; that the application is registered and the DPO is aware of its existence.

## <span id="page-20-1"></span>**Section 3: Data Retention**

12. The platform is subject to NHSCFA Data Handling and Storage Policy. Deletion of the files would be the responsibility of each team owner where the documents are stored.

13. The IAO is required to review the retention period and any requirement to change must be submitted to the Senior Information Risk Owner.

## <span id="page-20-2"></span>**Section 4: Internal Sharing and Disclosure of Data**

14. All NHSCFA staff have access to the platform, including the SharePoint administrators.

## <span id="page-20-3"></span>**Section 5: External Sharing and Disclosure of Data**

15. The only information shared with external organisations, would be if it was requested for the administration of justice.

## <span id="page-20-4"></span>**Section 6: Notice/Signage**

16. NHSCFA's privacy policy on its website hosts separate sections in relation to data collection, retention and storage. This broadly covers all elements of the NHSCFA usage of data, in a nonspecific manner.

17. The use of signage or other notifications to notify the public of the gathering and use of personal data is not relevant to this platform and therefore outside the scope of this DPIA.

# <span id="page-21-0"></span>**Section 7: Rights of Individuals to Access, Redress and Correct Data**

18. Individuals subject to certain exemptions, have the right to gain access to their own personal data. In the event an access request is directly or indirectly received by NHSCFA, we are required to provide the individual who has made the request with details of the personal data recorded about them.

19. It is unlikely that many access requests will be received as the data recorded would be organisational data.

20. In the unlikely event that information is identified as being incorrect, NHSCFA staff will take appropriate steps to correct the record where permissible.

21. All NHS employees and member of the public have the right to access, redress and correct personal data recorded about them.

## <span id="page-21-1"></span>**Section 8: Technical Access and Security**

22. The security and technical access architecture of the platform is as explained in this DPIA:

23. Access is restricted to internal staff only.

## <span id="page-21-2"></span>**Section 9: Technology**

24. The Platform holds official documents and is located in the NHS Counter Fraud Authority tenant hosted in Microsoft Azure Infrastructure.

# <span id="page-21-3"></span>**3. Compliance Checks**

# <span id="page-21-4"></span>**DPA 2018 Compliance Check**

1. The DPO must ensure that Microsoft SharePoint/OneDrive, the personal data that it records, and its business activities, are compliant and maintain compliance with:

- a. The GDPR and the [Data Protection Act](http://www.opsi.gov.uk/acts/acts1998/19980029.htm) in general;
- b. The [Data Protection Principles;](http://www.opsi.gov.uk/acts/acts1998/ukpga_19980029_en_9#sch1)
- c. The [interpretations of the Principles.](http://www.opsi.gov.uk/acts/acts1998/ukpga_19980029_en_9#sch1-pt2)

### 2. **This is not a recommendation but a requirement of law.**

3. The roles and responsibilities for the protection of personal data are described in the NHSCFA security policy.

# <span id="page-22-0"></span>**The Privacy and Electronic Communications Regulations**

4. The Privacy and Electronic Communications Regulations is not applicable as personal data is not exchanged with external organisations for commercial purposes.

## <span id="page-22-1"></span>**The Human Rights Act**

5. The decisions and activities of the organisation are undertaken in compliance with the Human Rights Act, having due regard to appropriateness and proportionality to ensure compatibility with Convention rights.

## <span id="page-22-2"></span>**The Freedom of Information Act**

6. As a public authority we are compliant with the provisions of the Freedom of Information Act, in proactively publishing and making available upon request, certain recorded information held by the organisation subject to any relevant exemption(s). However, no personal information would be disclosed under the Freedom of Information Act as this would breach the data protection principles.

## <span id="page-22-3"></span>**Conclusion**

7. There are no residual privacy risks to the personal data recorded in the platform. The controls described in this DPIA explain in detail how the data is protected and managed in accordance with the GDPR and Data Protection Act 2018. The DPO is responsible for ensuring that the controls are implemented through the life cycle of the system.

## <span id="page-23-0"></span>**Annex A: Definition of Protected Personal Data**

*Personal data* includes all data falling into Categories A, B or C below:-

**A. Information that can be used to identify a living person, including:**

Name; Address; Date of birth; Telephone number; Photograph, etc.

Note: this is not an exhaustive list.

**B. Information which, if subject to unauthorised release, could cause harm or distress to an individual, including:**

Financial details e.g. bank account or credit card details; National Insurance number; Passport number; Tax, benefit or pension records; DNA or fingerprints; Travel details (for example, at immigration control or oyster records); Place of work; School attendance/records; Material related to social services (including child protection) or housing casework.

Note: this is not an exhaustive list.

#### **C. Sensitive personal data relating to an identifiable living individual, consisting of:**

Racial or ethnic origin; Political opinions; Religious or other beliefs; Trade union membership; Physical or mental health or condition; Sexual life Commission or alleged commission of offences; Proceedings relating to an actual or alleged offence.

Any data set containing this information must be processed in accordance with the GDPR and the Data Protection Act 2018 (DPA 2018).

Particular care must be taken with data in Category B and with any large data set. Information on smaller numbers of individuals may justify additional protection because of the nature of the individuals, source of the information, or extent of information.

There are additional, specific constraints within the provisions of GDPR and the DPA (2018) on the processing of data in Category C.

# <span id="page-24-0"></span>**Annex B: Data Protection Compliance Check Sheet**

### **PART 1: BASIC INFORMATION - New or existing Project, System, Technology or Legislation**

#### **1. Organisation and project.**

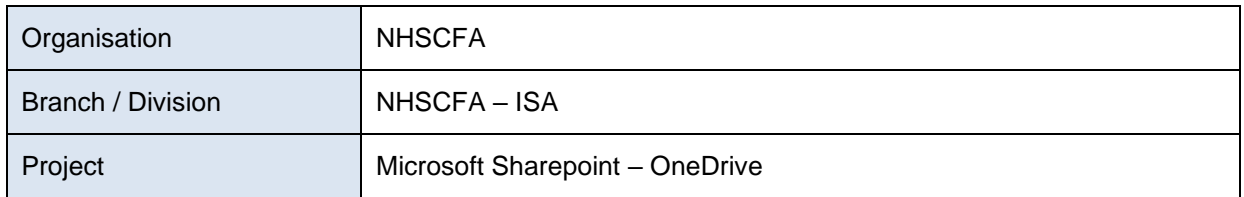

#### **2. Contact position and/or name**

(This should be the name of the individual most qualified to respond to questions regarding the DPIA)

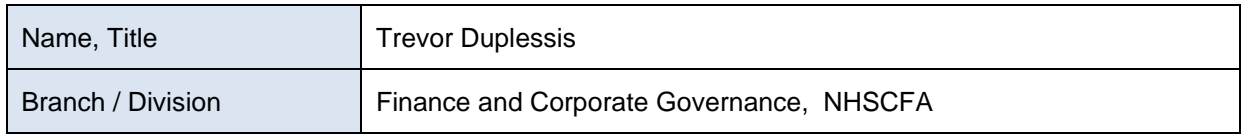

#### **3. Description of the programme / system / technology / legislation (initiative) being assessed.**

(Please note here if the initiative does not collect, use or disclose personal data\*). If this is a change to an existing project, system, technology or legislation, describe the current system or program and the proposed changes.

SharePoint and OneDrive are file management platforms within the Microsoft suite of services. Both integrate with Office 365 to manage data and save files across the cloud, giving you the ability to access all of your file on demand. They are mainly used for file storage and sharing.

### **4. Purpose / objectives of the initiative (if statutory, provide citation).**

NHSCFA leads on a wide range of work to protect NHS staff from economic crime.

The purpose of the Platform is for managing files and data enabling collaboration among members.

Access is restricted to all members of staff within NHSCFA, including the SharePoint administrators.

### **5. What are the potential privacy impacts of this proposal?**

Data Protection Impact Assessments (DPIA) have been considered in the light of personal data gathered, and the data in Microsoft Sharepoint-OneDrive has been gathered for a specific, justifiable and proportional purpose and found to be mitigated by the steps put in place to minimise the possibility of unauthorised access or use (see Compliance Checks in section 3 of this document)

### **6. Provide details of any previous DPIA or other form of personal data\* assessment done on this initiative (in whole or in part).**

This is the first DPIA carried out on the platform

### **IF THERE IS NO PERSONAL DATA INVOLVED, GO TO PART 3: DPA COMPLIANCE - CONCLUSIONS**

\*IMPORTANT NOTE:

'Personal data' means data which relate to a living individual who can be identified: (a) from those data, or

(b) from those data and other information which is in the possession of, or is likely to come into the possession of, the data controller,

And includes any expression of opinion about the individual and any indication of the intentions of the data controller or any other person in respect of the individual.

Page left intentionally blank.

## **NHSCFA offices**

### **Coventry**

Earlsdon Park 55 Butts Road **Coventry** West Midlands CV1 3BH

### **London**

4<sup>th</sup> Floor Skipton House 80 London Road London SE1 6LH

### **Newcastle**

1 st Floor **Citygate Gallowgate** Newcastle upon Tyne NE1 4WH

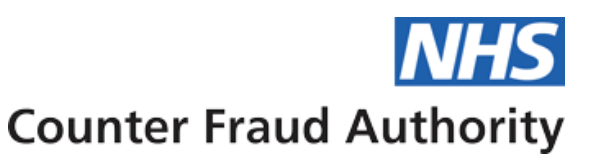

<span id="page-27-0"></span>**Annex C: Appended – Microsoft Teams End User Guide**

# **Microsoft Teams**

# **End User Guide**

**June 2020 Version 1.1**

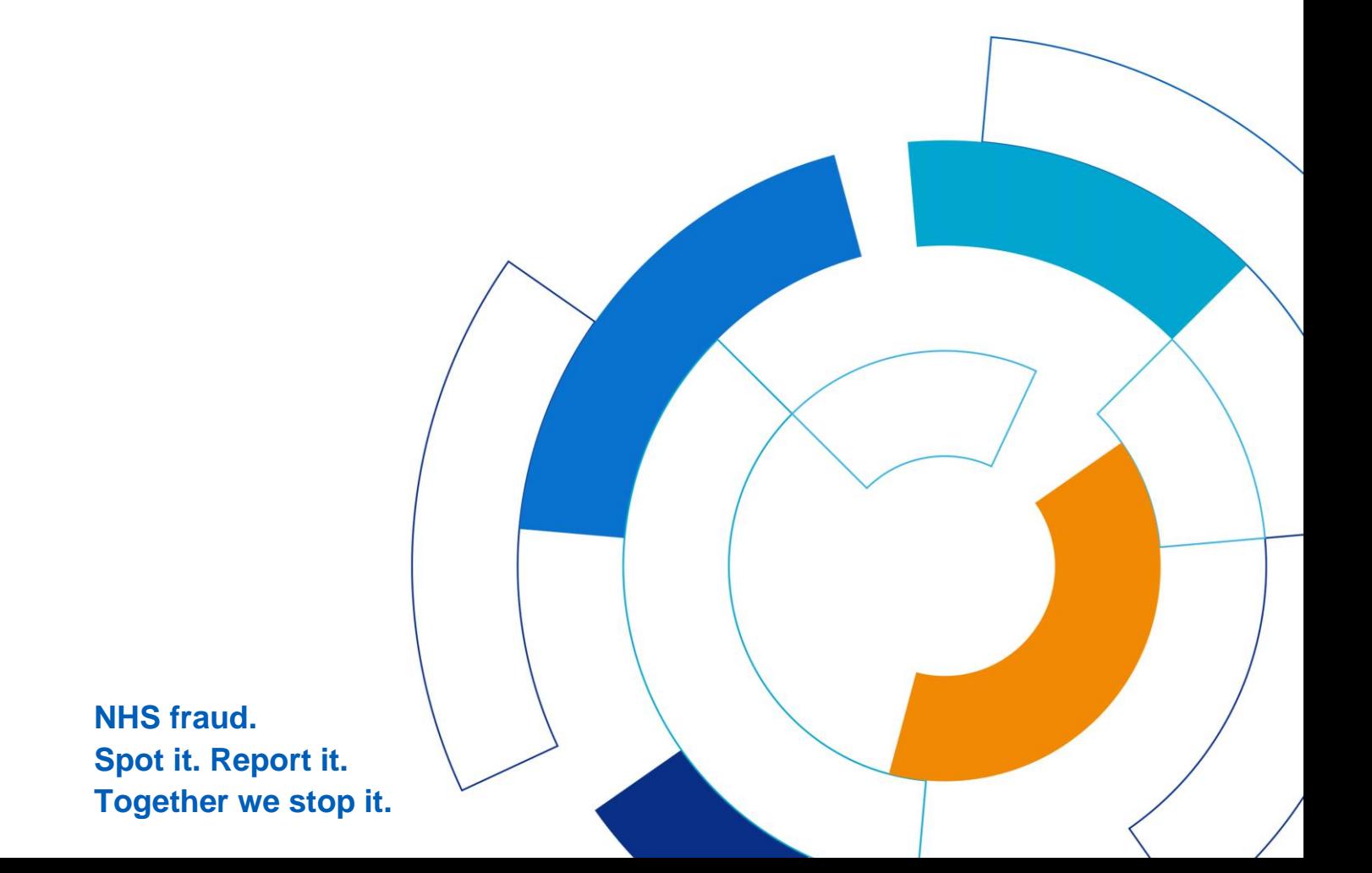

## <span id="page-28-0"></span>**Document Control**

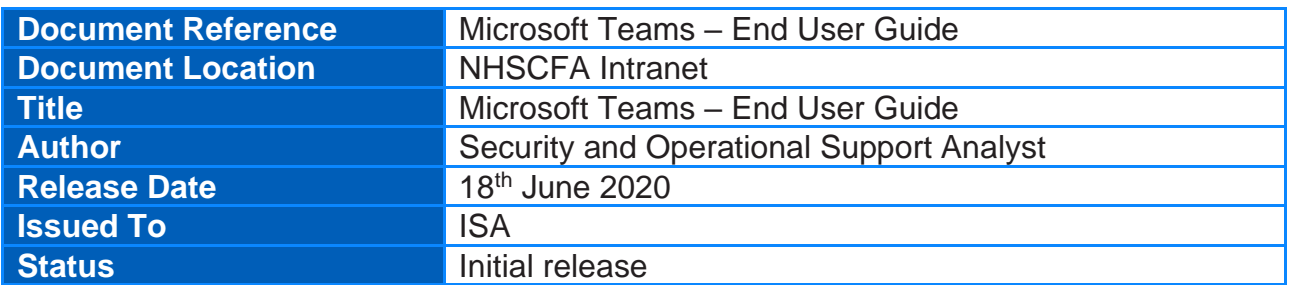

## **Review History**

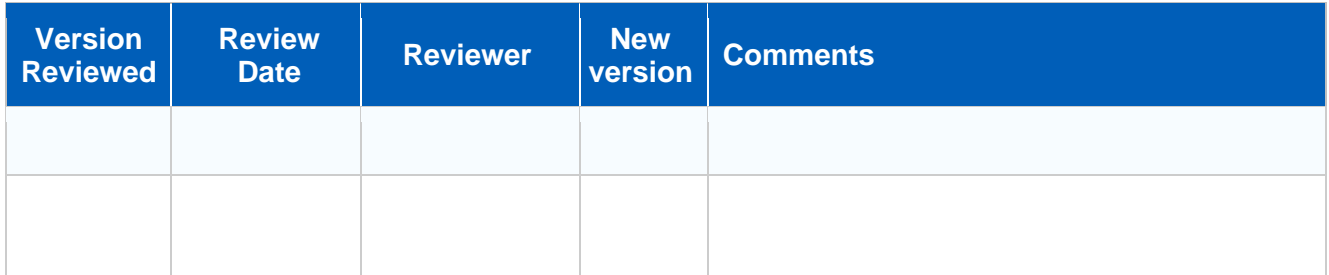

## **Version History**

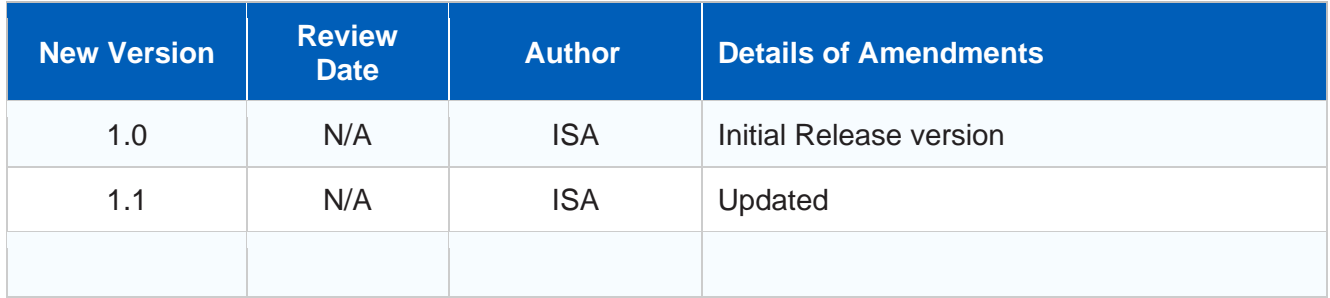

# **Table of contents**

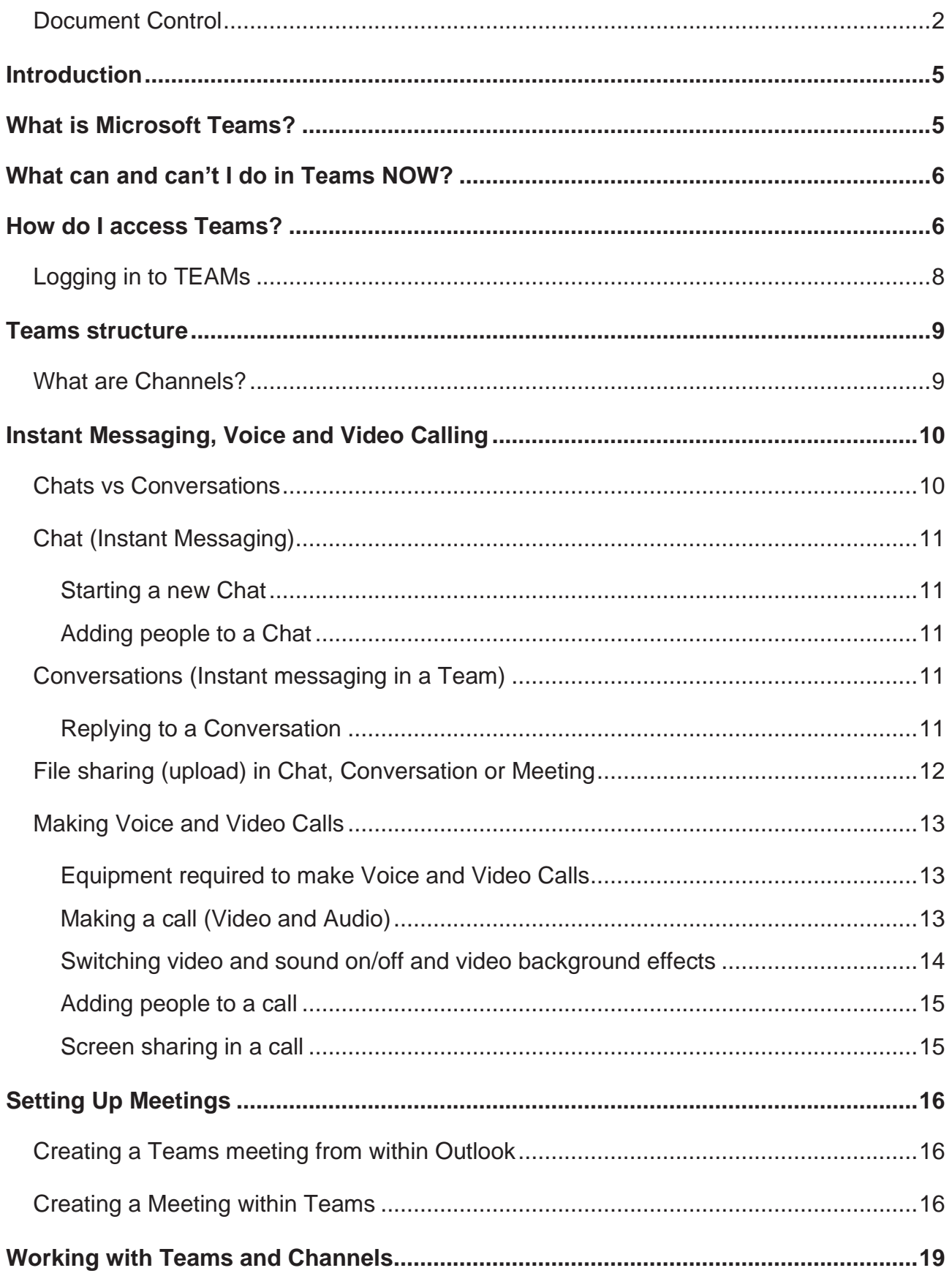

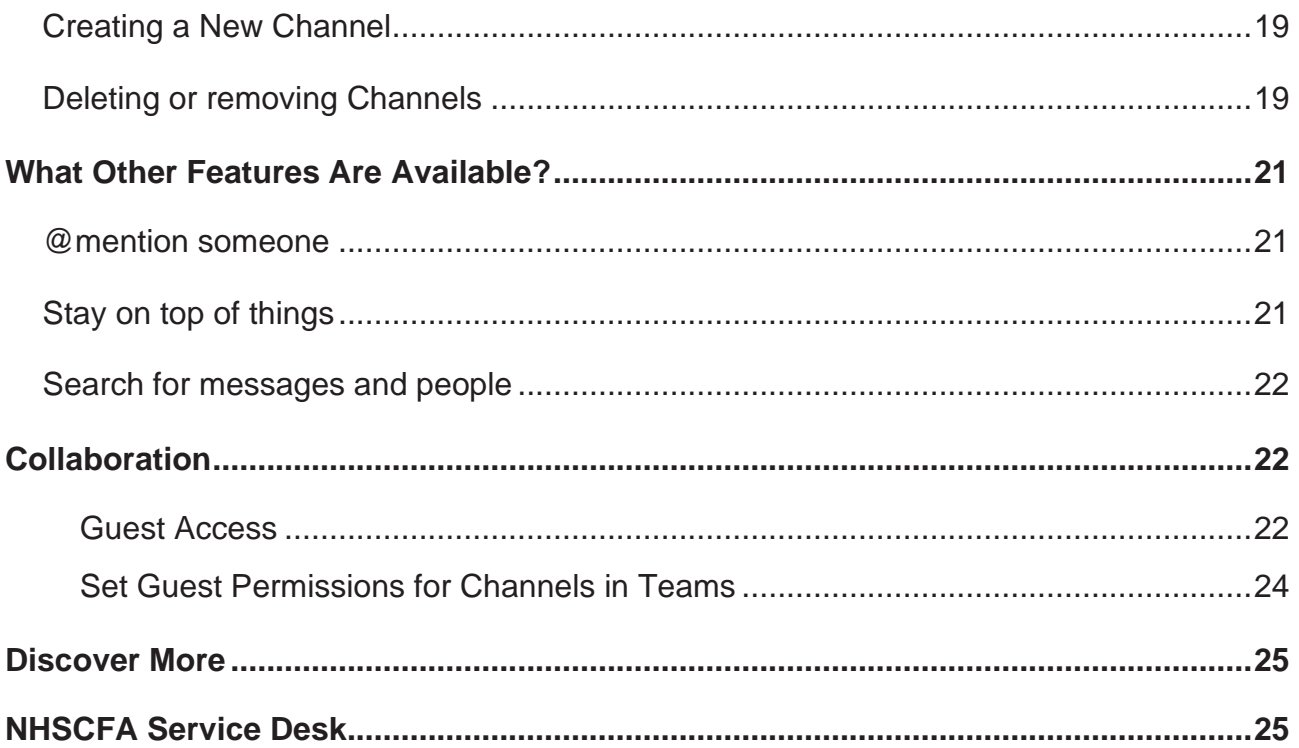

## <span id="page-31-0"></span>**Introduction**

This document will attempt to provide a summary and overview of Microsoft Teams. This will cover what Microsoft Teams is, why we are using it and, most importantly how to use it effectively and securely.

## <span id="page-31-1"></span>**What is Microsoft Teams?**

Microsoft Teams is a unified communication and collaboration platform that combines persistent workplace chat, voice and video meetings with file sharing and other functionality. It is Microsoft's replacement for Skype for Business and is the NHSCFA's replacement for Notes SameTime. Teams makes it possible to share files and collaborate on documents between Team members and can be used to communicate with anyone within the NHSCFA as well as certain external parties.

As this is a new application to the NHSCFA, some functionality has not been enabled and some integrated functions are still under investigation, development and configuration. Therefore, we have compiled the list below to give you an idea of what you can and cannot or should not use at this stage.

TEAMS is still under development by Microsoft and things change, often quite quickly. New features are added, and elements of the interface can change, even as they have done during the creation of this document.

This user guide will be updated as additional functionality is investigated, securely configured and approved for use.

# <span id="page-32-0"></span>**What can and can't I do in Teams NOW?**

### **You CAN use from the start:**

Instant messaging with internal staff

Calls - voice and video, including team meetings.

Communication with external partners/attendees – can be invited to meetings by email

Screen sharing

Live Events/Town Hall meetings – Available very shortly but access will be restricted

Recording Live Events (Please ask for advice)

### **Please DO NOT use or request the following yet:**

File upload/sharing – please do NOT use this until notified by ISA

Recording calls or meetings other than Live Events

Guest access to your TEAMs for non-NHSCFA users

One Drive - This is linked to file sharing/uploading, so please do NOT use this yet.

Teams Apps - May be made available later but only on request.

## <span id="page-32-1"></span>**How do I access Teams?**

Teams can be accessed in two ways. The usual method is to use the Teams application (App), the main focus of this guide. The other is via the Teams web application.

While working remotely, away from NHSCFA sites, we strongly advise you run Teams on the computer you are physically using, not on a remote computer. While remote computers will pick up keyboard and mouse inputs, they will not pick up audio or video inputs and you will not be able to be heard or seen if using video.

On the next page is an example of the Teams interface with annotations of some key features.

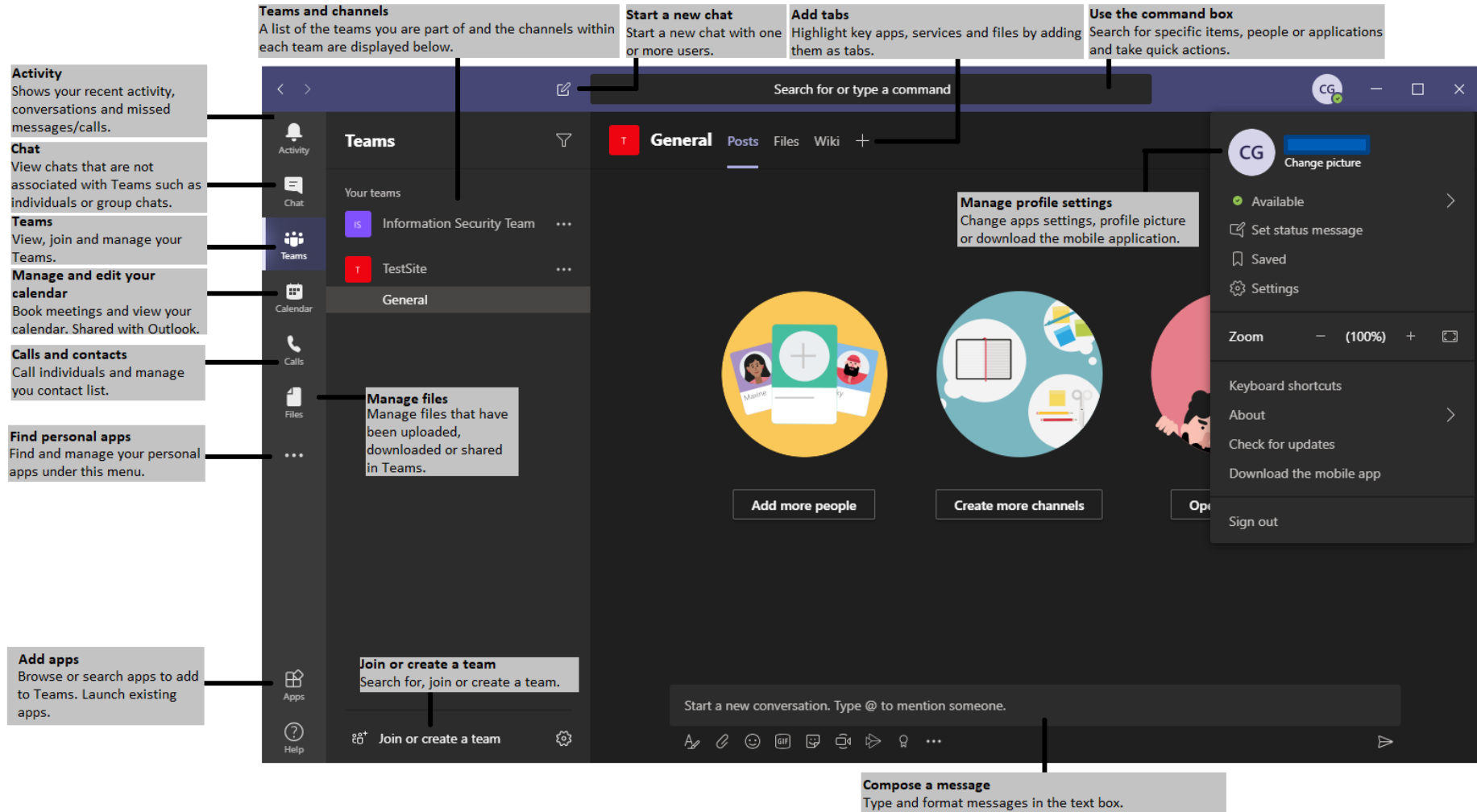

Use the bottom row to add emojis, files, GIFs or stickers to liven up the messages.

# <span id="page-34-0"></span>**Logging in to TEAMs**

In most situations you will not be prompted to login to Teams on your laptop as it uses your Windows account credentials automatically. However, there may be occasions when this doesn't work. If this happens, you will see the following when you launch Teams:

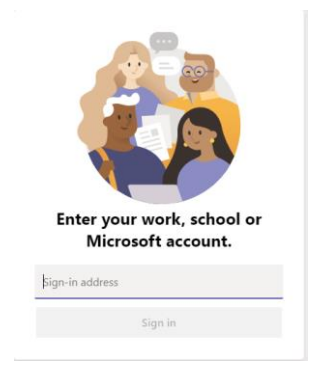

In the "sign in address" box, enter your windows logon ID followed by *@nhscfa.nhs.uk. e.g.*

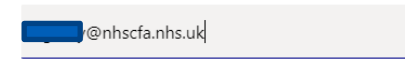

You will then be presented with the following screen:

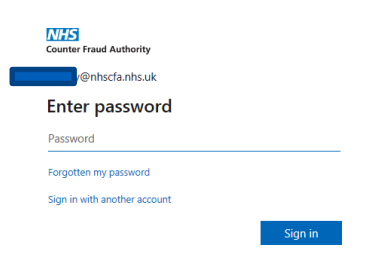

Enter your Windows password and click the sign in button. If you have forgotten your Windows password then **do not** click *Forgotten my password* and instead contact the NHSCFA Service Desk.

## <span id="page-35-0"></span>**Teams structure**

The TEAMS application uses a concept of Teams and Channels. There may be one or many Channels within a Team.

There are two basic types of users within a Team, Owners and Members. Owners have additional permissions over members.

A number of Teams have been created reflecting the structure of the organisation and some of the permanent working groups.

You will be a member of more than one Team.

## <span id="page-35-1"></span>**What are Channels?**

Channels are areas within a Team that can be dedicated to specific topics or for subgroups of the main team. Each Team has a 'General' channel by default and others can be created for Team projects, BAU work, events or whatever purpose is seen as useful to the running of the TEAM. There are two types of channel: public and private.

Public Channels

Are accessible to all members of a Team.

The General channel is public by default and this cannot be changed.

Private Channels

Can only be created by Team owners.

Membership is not inherited from the Team but must be granted by a Team owner.

Some functionality is restricted in private channels such as One Note and Planner.

**Note** – Inviting someone to a Team will provide them access to all Public channels in that Team. This should be considered when structuring the channels or a Team as well as when considering inviting someone to a Team.

Each Team contains at least one Channel, named "General" which can currently be used for team communications, text, voice or video. Additional channels can be created within a Team by a Team's owners and members to fit the CFA Unit's internal structure and to suit the working practices of that team.

Communications using messages, voice and video can be within a Team using a Channel, or privately, outside the formal Team structure.

# <span id="page-36-0"></span>**Instant Messaging, Voice and Video Calling**

## <span id="page-36-1"></span>**Chats vs Conversations**

Microsoft's Teams documentation describes two types of instant text-based messaging: Chats and Conversations.

Chats are between one or more people and occur outside the configured Teams structure. They can be informal or arranged meetings.

Conversations are text-based communications held within Teams Channels. The main features of each are described below.

Chat:

- Can be accessed from the Chat 'tab'
- Is used in meetings held outside a Team channel
- Messages are simple and are independent of each other.
- Can be between one or more users.
- Is the default message type for communications not hosted in channels, i.e. one-toone or group chats and meetings organised via Outlook or the Teams calendar.
- Is meant to be used as instantaneous/temporary communications.
- Messages are visible only to those involved in that communication.

Conversation:

- Communications within Channels in a Team
- Can used as normal messages.
- Can be responded to directly by clicking the Reply button.
- Are visible to all members of the Team or Private Channel.
- Enable collaboration and common messages within a Team Channel
- Meant for long-term use and reference.

# <span id="page-37-0"></span>**Chat (Instant Messaging)**

## <span id="page-37-1"></span>**Starting a new Chat**

- 1. In the Teams banner click the **New Chat d** icon.
- 2. In the **To** field, type the name of the person or people you want to chat with.
- 3. In the box where you type your message, type what you'd like to say and click **Send**

 $\sqrt{2}$ 

## <span id="page-37-2"></span>**Adding people to a Chat**

- 1. To add someone to an existing chat, click the **add people** icon  $\frac{12}{10}$  in the top right hand corner of the TEAMs window.
- 2. In the **Add** field, search for the person or people you would like to invite by typing their name and then click the Add button to invite them into the chat.

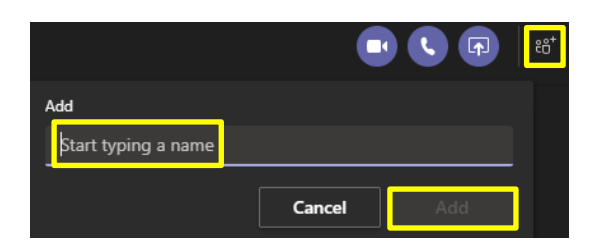

To: Start typing a name or group

Search for

## <span id="page-37-3"></span>**Conversations (Instant messaging in a Team)**

## <span id="page-37-4"></span>**Replying to a Conversation**

Conversations are series of messages between members of a team or Private channel. They are the similar to a group chat but are retained and visible to all members of that group (Team) even if they are not in attendance when the messages are posted. They form a visible and lasting record of communications within the Team (or channel).

For instance, if a project update were requested, rather than 3 people writing three new messages, they could reply to the request message, thus keeping the information condensed and in one place.

1. Find the conversation thread or message you want to reply to in the appropriate Team Channel.

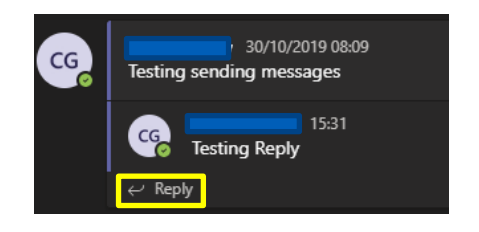

2. Click **Reply**, add your message and click Send  $\triangleright$ 

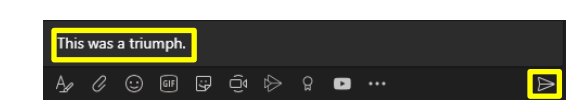

**Note** - You cannot add your own emojis to TEAMS, but you can paste pictures into chats from external sources. This has been requested via Microsoft's TEAMs development programme.

**NOTE: It is not possible to completely delete a "Chat" or conversation. You can delete your own 'posts' in a conversation but not those of others. All chats are automatically saved by TEAMS and we cannot turn this off!**

**This means that all chats are available for eDiscovery and are business records, subject to the NHSCFA Information Security, Acceptable Use and other policies.**

# <span id="page-38-0"></span>**File sharing (upload) in Chat, Conversation or Meeting**

**NOTE - This has been included in advance of final security and governance configuration so please DO NOT upload files to TEAMS until approval is given to do so by ISA.**

**Note – Please carefully consider the sensitivity of the information you share, both internally and externally, and treat TEAMS as similar to standard email. Check the content of any file and if it contains sensitive or Personal Identifiable Information or is marked "OFFICIAL-SENSITIVE" then Do NOT upload it and use alternative, secure ways to share that information!**

To upload and share a file with a person, group or TEAM, you follow the same steps for starting a Chat. This section will cover sending it as a regular Chat message and in a Channel Conversation you follow the same process.

- 1. To send a message to a person or group, open the relevant Chat or Team channel and look at the window at the bottom of the screen.
- 2. Click on the **Attach** icon

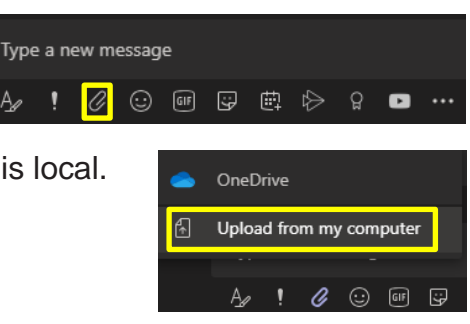

3. Select the location the file is stored. In this example, it is local.

- 4. Select the file you would like to send from the dialogue box and click **Open**. Wait for the upload to Teams to complete.
- 5. Type a message you would like to go with the attachment and click the **Send** button  $\Rightarrow$

# <span id="page-39-0"></span>**Making Voice and Video Calls**

## <span id="page-39-1"></span>**Equipment required to make Voice and Video Calls**

### 1. Work Laptop:

These have everything you need to make basic voice and video calls. There is a camera at the top of the screen and microphone and speakers are integral to the laptop.

### 2. Work Desktop:

You will need additional peripherals to make voice and video calls from an NHSCFA desktop computer.

For voice calls you will need either an external microphone and possibly speakers, and for video calls you will need a webcam.

Headsets are preferred in an office environment as they provide some limited privacy and reduce office disruption.

## <span id="page-39-2"></span>**Making a call (Video and Audio)**

1. Use the **search** function on the Teams banner to find the person you would like to call and click on the person from the search results

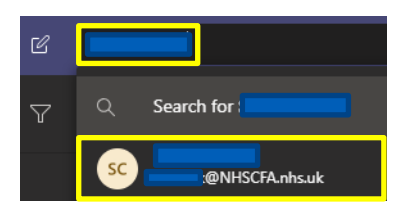

Or

From an existing **Chat** conversation by clicking the **Chat** option on the lefthand menu and finding the existing chat with the person/s you wish to call.

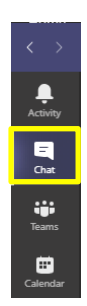

2. Click the **Phone** icon **b** to make an audio call

### **Or**

Click the **Video** camera icon **th** to make a video call.

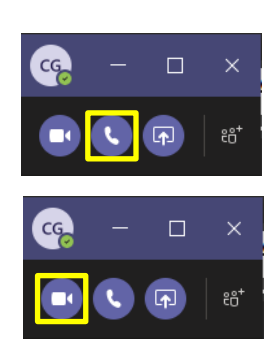

3. View your call history and voicemail, select the relevant option from the left-hand menu.

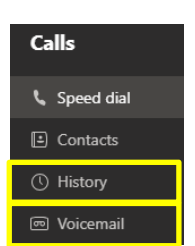

**Note** – TEAMs Help and Microsoft documentation online contain information about making external telephone calls using Teams. NHSCFA will not be enabling this functionality.

## <span id="page-40-0"></span>**Switching video and sound on/off and video background effects**

Functionality within a meeting or call is managed using this toolbar:

Whilst in a call you can control what functions you use.

- 1. Audio by clicking the **Microphone** icon **V** you can mute and re-enable sound.
- 2. Video click the **Camera** icon  $\Box$  to turn it on and off.
- 3. You can also select a static background rather than showing your location on screen.

The change the video background, click on the 3 dots on the toolbar and this will display the following menu of options:

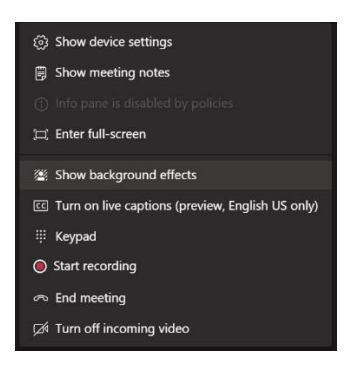

Selecting "Show background effects" will display the following at the side of the TEAMS windows:

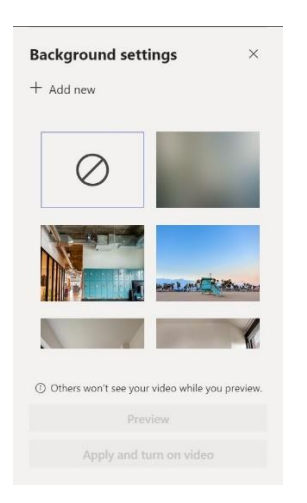

You can select one of the existing stock pictures as your background, including the blurred image shown above.

Alternatively, you can upload and use an image of your choice by clicking "Add new". This opens a file dialog window where you can select a 'picture' file.

At that point, you can either preview the background you have selected, or simply apply it to the current session by clicking 'Apply and turn on Video".

## <span id="page-41-0"></span>**Adding people to a call**

- 3. To add people to a current voice or video call, click the **View Participants** icon  $\ddot{\mathbf{c}}$ .
- 4. In the **Invite someone** field, search for the person or people you would like to invite to the call and click to add them.

## <span id="page-41-1"></span>**Screen sharing in a call**

- 1. To share your screen with a person or group from a voice or video call click the **Screen Sharing** icon  $\blacksquare$ .
- 2. Then select what to share with the participant(s).

**Note** – When selecting what to share, you can select a whole screen, with a choice if you have multiple monitors, or an application window (e.g. Word, Excel, browser). Selection of as desktop screen will show everything on that monitor while selecting an application will only show that application.

**Please ensure all applications you do not intend to screen share should be closed or at least minimised before you start the Teams call or meeting.**

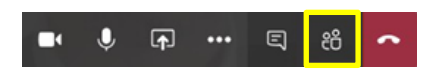

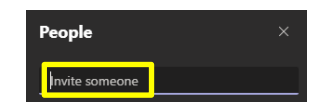

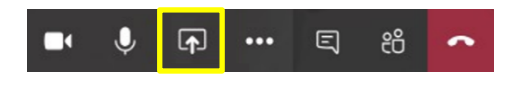

**This is especially important for any application or document with sensitive or PII (Personal Identifiable Information) data and anything marked "OFFICIAL-SENSITIVE". Accidental exposure of such is considered a Data Breach and must be reported to the Service Desk and the Data Protection Officer.**

**Some examples of information that must NOT be shared using Teams Screen Sharing are SCR records, personnel/HR records, investigation subject data etc.**

# <span id="page-42-0"></span>**Setting Up Meetings**

# <span id="page-42-1"></span>**Creating a Teams meeting from within Outlook**

**Note** – This requires the Teams add-in for Outlook. This should be installed by default, however if you do not see the icon please contact the NHSCFA Service Desk.

- 1. Open your Calendar in Microsoft Outlook
- 2. When in **Calendar**, select **New Teams Meeting** from the top menu bar.
- 3. Clicking **New Teams Meeting** will take you to a screen where you setup a calendar entry as normal. The only difference is that the invite includes a link to a Teams meeting. Enter the details as you normally would. Once done, click Send  $\blacktriangleright$ .
- 4. To join the Teams meeting, either open the entry in Outlook and click the Teams link or open your calendar in Teams and open the meeting. If you use Outlook it will open a web page, simply allow it to open in the Teams app if prompted or click **Launch it now**.

## <span id="page-42-2"></span>**Creating a Meeting within Teams**

1. Go to the Teams **Calendar** tab on the toolbar on the left side of the Teams window.

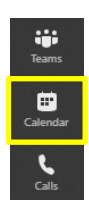

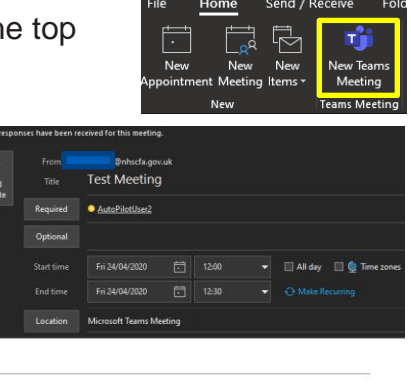

Join Microsoft Teams Meeting

- 2. Click on the "Meet Now" button to start a meeting immediately or click on "New Meeting to schedule a meeting in the future.
- 3. Complete the meeting details in the pop-up window. The title names the meeting, the attendees covers who is sent the invitation. The date and time covers when it will occur. The description will inform as to what the meeting is about. Click Save when you are done.
- 4. To join a TEAMs meeting, go to the Calendar and click the Join button next to the meeting.

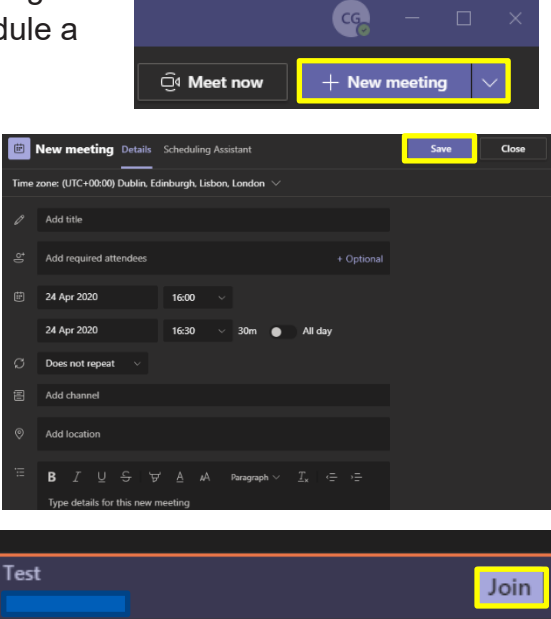

## **Recording in Meeting**

1. Inside the meeting window, select the More actions icon (with the three dots)

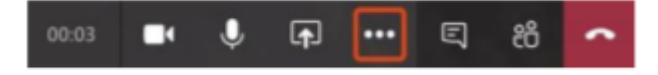

2. Check the volume of your audio by selecting "Show device settings".

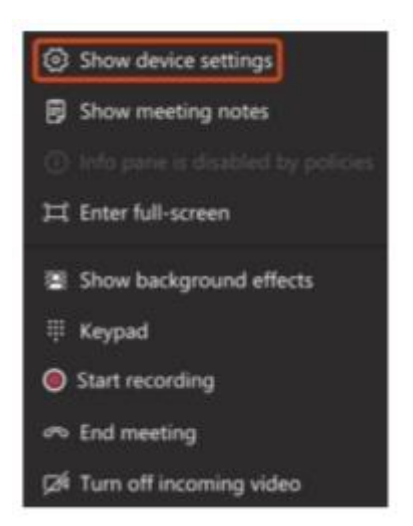

The volume bar will appear which indicates how loud your audio is.

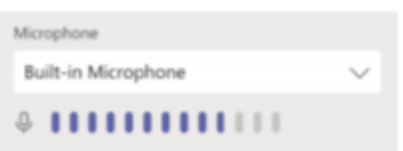

- 3. When you are ready to record select Start recording from the same menu as mentioned above. Only one person can record the meeting and the person recording is the owner of the video.
- 4. After you have selected Start recording there will be white dot icon next to the timer which indicates recording is pending and has not begun. After a few seconds the dot will turn red which indicates recording has begun.

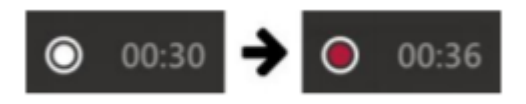

- 5. You will also be notified with a warning message at the top of the screen.
- 4. "You're recording. Let everyone know that they're being recorded"
- 6. Select Stop recording from the more action's menu. Recording will be processed and saved to Microsoft Stream. Below status will appear in the chat channel.

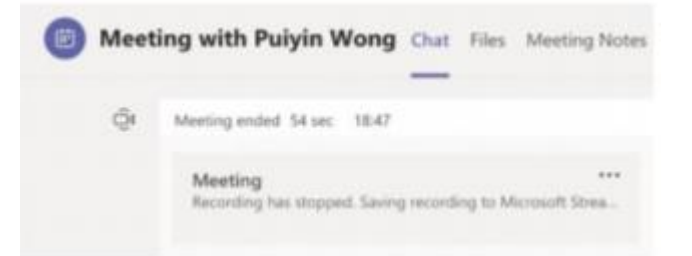

7. Recording will be available in the chat window for 20 days. Recording also gets stored in Microsoft Stream. You will receive an email when the content is ready to stream

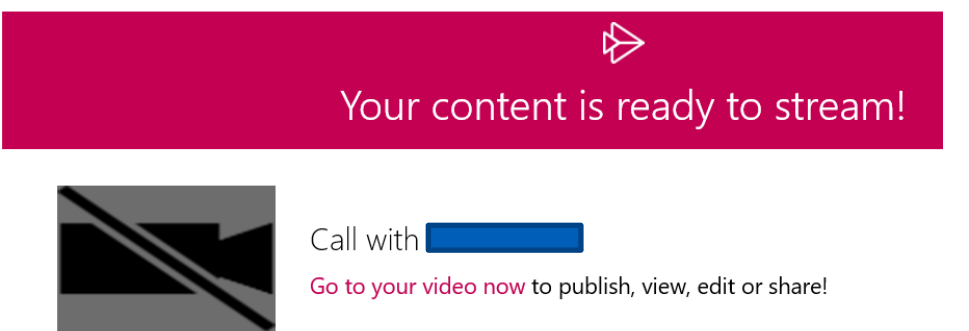

8. Recordings can be accessed either by clicking on the email link or by going to [https://web.microsoftstream.com.](https://web.microsoftstream.com/) Recordings are available indefinitely unless the owner deletes it.

Note : The recordings should be deleted by the owner if there is no purpose / justification to withhold it. Stream administrators can access all the videos.

# <span id="page-45-0"></span>**Working with Teams and Channels**

# <span id="page-45-1"></span>**Creating a New Channel**

- 1. From the **Teams** tab.
- 2. Click on the three dots next to the Team name and sel "Add channel" from the drop-down menu.
- 3. Enter a new **Channel name**, **Description,** if required, and select the appropriate **Privacy** setting, Standard or Private.

Privacy settings allow you to choose who can view a channel. **Standard** channels are accessible to anyone in the **Team** while **Private** channels are restricted to members of a Team added by the Team owner.

If a Standard channel is selected, click **Add**.

If a Private channel is selected, click **Next**. You will then be prompted to add members to the channel. Follow the on-screen instructions to complete the process.

**Note:** Only TEAM owners can create Private channels.

## <span id="page-45-2"></span>**Deleting or removing Channels**

- 1. Go to the **Teams** tab.
- 2. Click on the team from which you wish to remove a channel and open it so the Team channels are displayed.

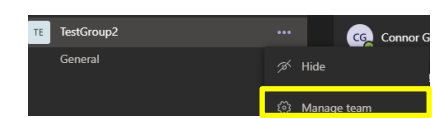

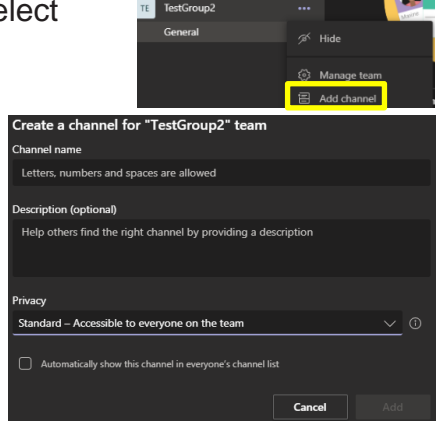

3. Click on the **…** symbol next to the channel you would like to delete and select **Delete this Channel**.

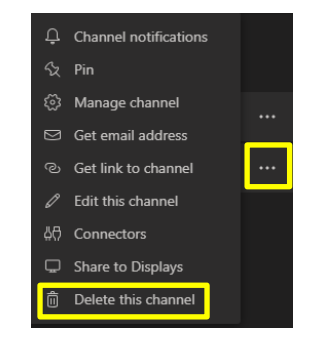

4. Check it is the channel you would like to delete and click the **Delete** button.

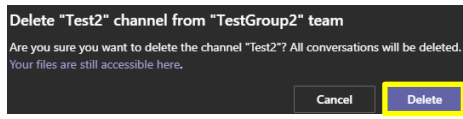

# <span id="page-47-0"></span>**What Other Features Are Available?**

# <span id="page-47-1"></span>**@mention someone**

An **@mention** will highlight a message as being directed at a person. Not incredibly useful in a one-on-one chat but it has uses in a larger team chat or group chat.

- 1. In the chat message box type **@** followed by the persons name (it will begin to search for the name after the first few letters).
- 2. Either fill out the name in full or select the user from the menu of the person you would like to **@mention**. This can be done for any number of users
- 3. Each person who is included will receive a notification in their activity feed. The message will also have an orange @ symbol located next to it.
- 4. Check for a red circle next to **Activity th** to see if you have received an  $@$ .

# <span id="page-47-2"></span>**Stay on top of things**

Notifications let you know when someone **@mentions** you, likes something you've posted or replies to a thread you started. The **Activity** feed collects all of this in one area to help you stay on top of it all.

To view your activity feed:

- 1. Click **Activity**
- 2. You can use the drop down at the top to change between **Feed** and **My Activity**. **Feed** is the default and shows you a summary of everything that's happened in the channels you follow.

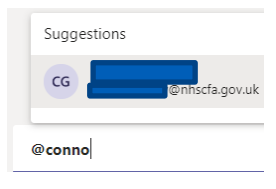

AutoPilotUser2 10:38

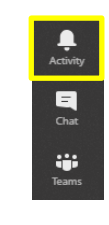

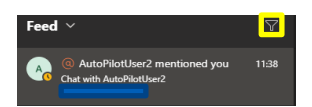

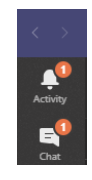

- 3. Click the **Filter** icon **I** to filter the type of activity shown in the **Feed** section.
- 4. Select the **Feed** drop down and then **My Activity** to see a list of your My Activity v recent activity.

## <span id="page-48-0"></span>**Search for messages and people**

Searches cover the entire organisation as well as all of the teams and channels that you're a part of. To carry out a search, follow the below instructions.

Type a phrase in the command box at the top of the application and press Enter.

Select the relevant tab from **People**, **Messages** and **Files**.

Select the item you were looking for from the search results. If the results are too numerous, you can apply filters by selecting the **More filters** option.

## <span id="page-48-1"></span>**Collaboration**

## <span id="page-48-2"></span>**Guest Access**

Allows users from outside the organization to become nearly full-fledged team members who can participate in chats and access shared files. Team owners can add guests on an individual basis. Use guest access when you want to grant an external user access to the same Teams activities, channels and shared resources as native team members.

To add a guest to your team in Teams –

- 1. Select **Teams**  $\frac{165}{12}$  and go to the team in your team list.
- 2. Select More options \*\*\* > Add member.

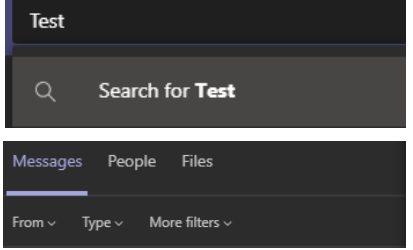

Feed

My Activity  $\sqrt{}$ 

 $\overline{Y}$ 

23/04

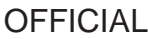

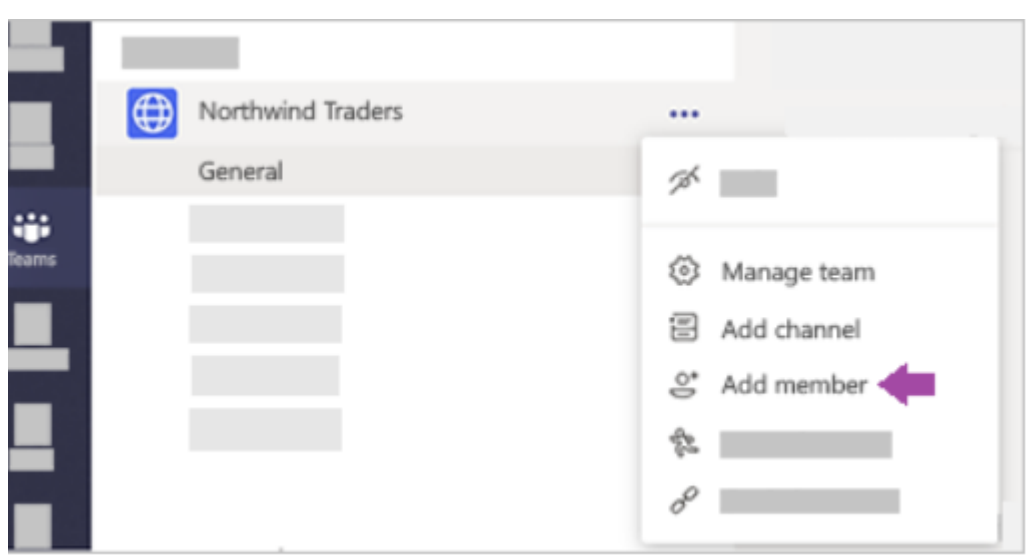

- 3. Enter the guest's email address. This should normally be a **business email address.** Personal email address usage should be rare provided there is no option. Anyone with a business or consumer email account, such as Outlook, Gmail, or others, can join your team as a guest.
- 4. Add your guest's name. Select **Edit guest information** and type their name.

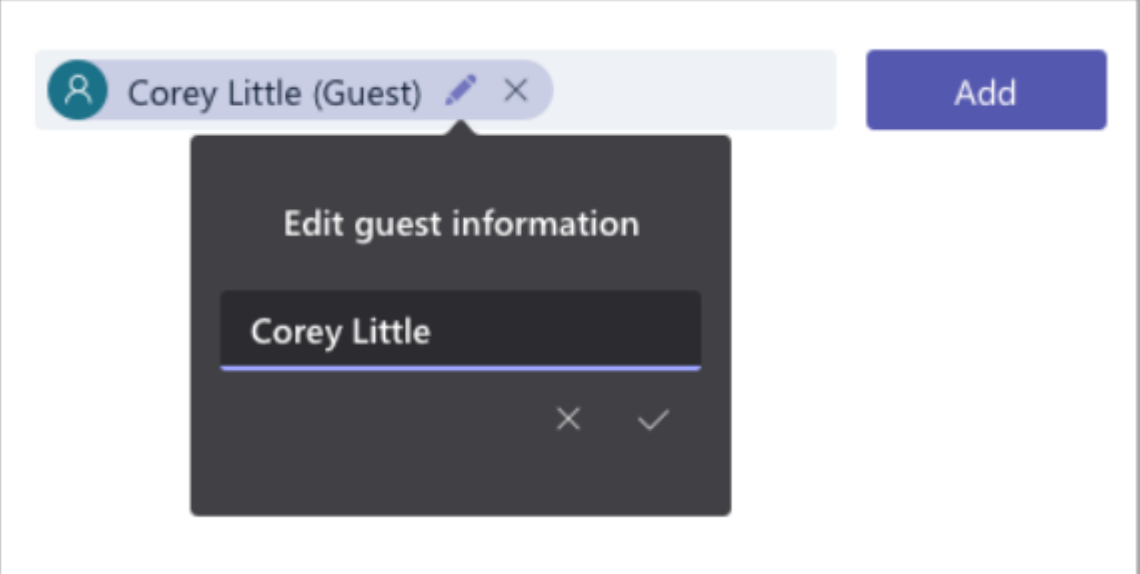

5. Click **Add**. Guests will receive a welcome email invitation that includes some information about joining Teams and what the guest experience is like.

<span id="page-49-0"></span>Note : Only a Team Owner can add Guests to a team. Guests added to a team will be able to see all team channels except private channels (ones with padlock)

## **Set Guest Permissions for Channels in Teams**

Guests have fewer capabilities than team members, but there's still a lot they can do in channels. Team owners can set guest permissions for channels to control this.

To set guest permissions for channels in Teams:

- 1. Select **Teams**  $^{2}03$  on the left side of the app.
- 2. Go to the team name and select **More options**  $\cdot\cdot\cdot$  > **Manage team**.

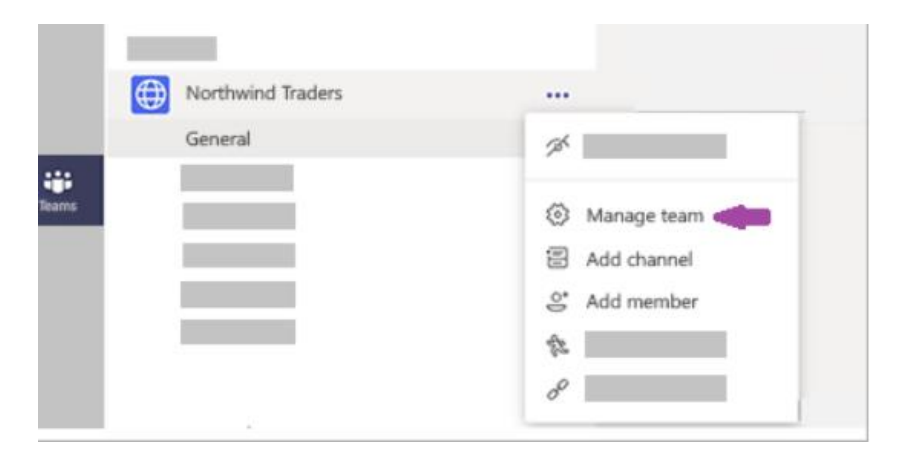

3. Select **Settings** > **Guest permissions**. Check or uncheck the permissions you want to use. Currently, you can give guests permission to create, update, or delete channels.

<span id="page-50-0"></span>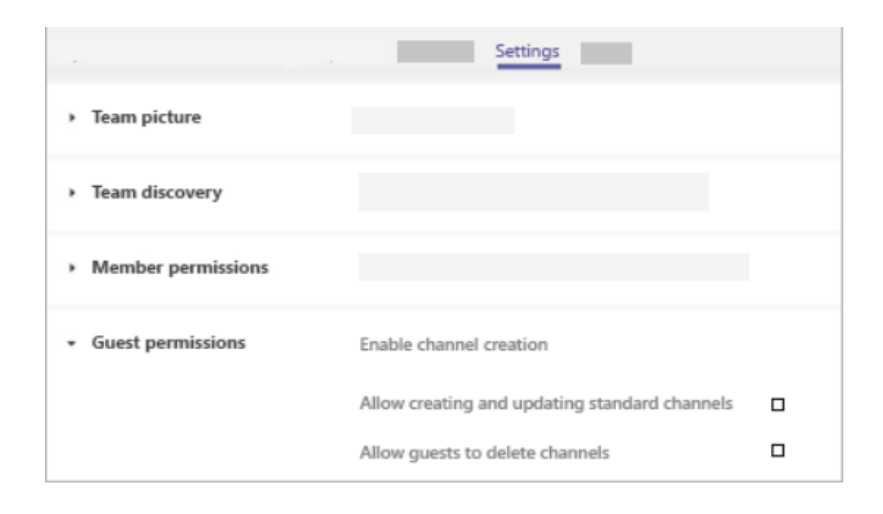

## **Discover More**

If you are interested in learning more about Microsoft Teams then we would recommend clicking on "Help" in the teams app and then "Training".

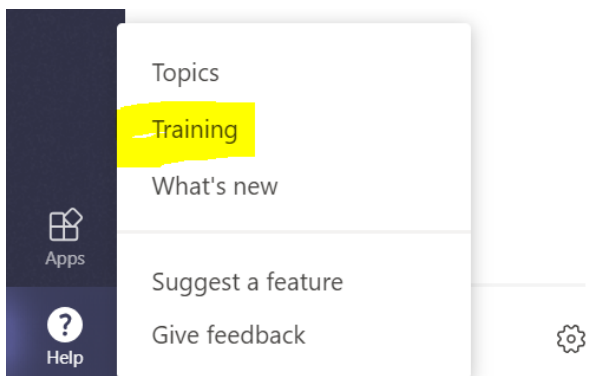

# <span id="page-51-0"></span>**NHSCFA Service Desk**

Email: ServiceDesk@nhscfa.gov.uk